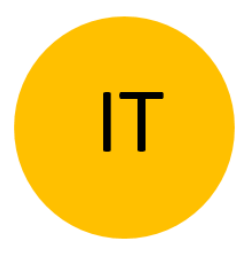

# ISTRUZIONI PER L'USO

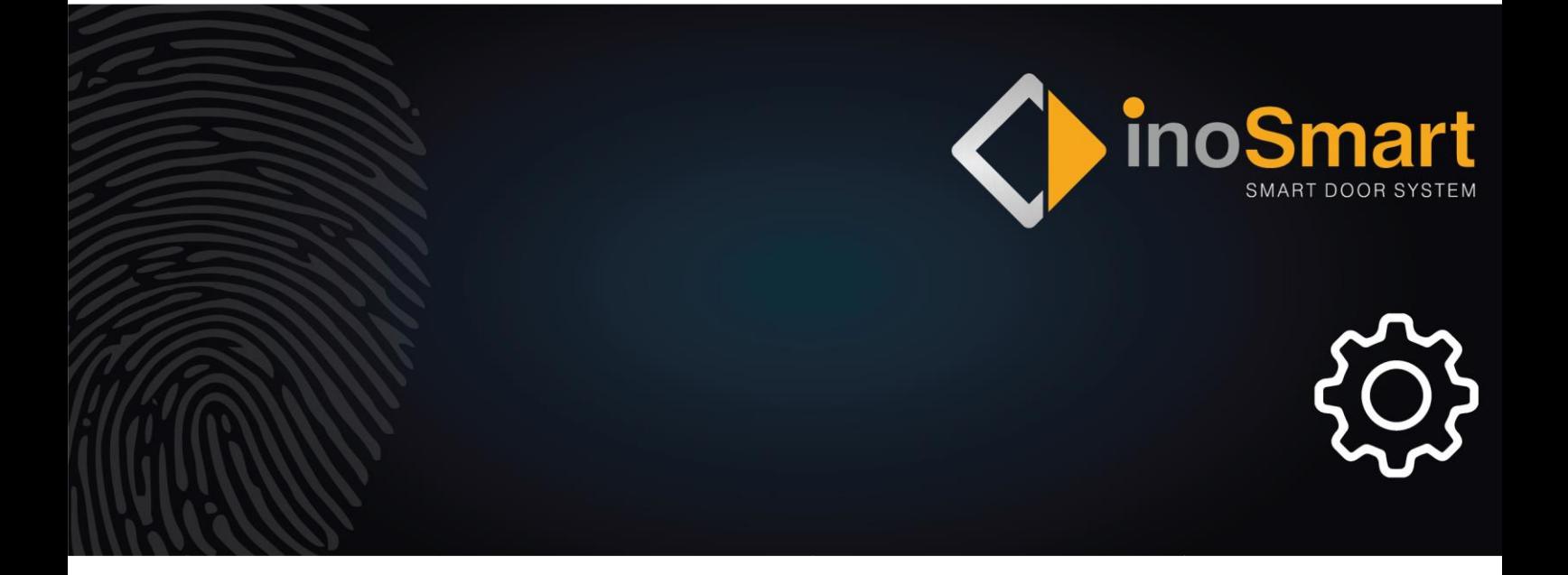

Gentile utente,

Grazie per aver scelto il nostro lettore di impronte digitali che ti permette di accedere a casa tua o ai tuoi locali commerciali in modo rapido e comodo. Grazie al lettore di impronte digitali potrai aprire la porta con un'impronta digitale, con lo smartphone o con un codice numerico (solo sui modelli con tastiera).

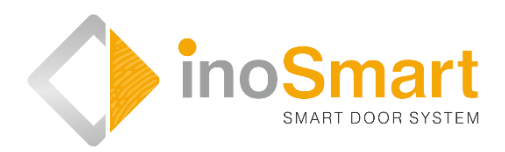

I nostri lettori di impronte digitali si contraddistinguono per la loro semplicità d'uso, ma per la prima messa in funzione e per l'ulteriore utilizzo è comunque necessario familiarizzare con tutte le informazioni riportate in queste istruzioni per l'uso. Per ulteriori informazioni, visita il nostro sito web *[www.inosmart.info](http://www.inosmart.info/)*. Troverai contenuti video informativi relativi ai nostri lettori di impronte digitali.

Queste istruzioni per l'uso sono valide per i modelli BT 600, BT 610, BT 620 e BT 630.

Buon utilizzo.

#### **INDICE**

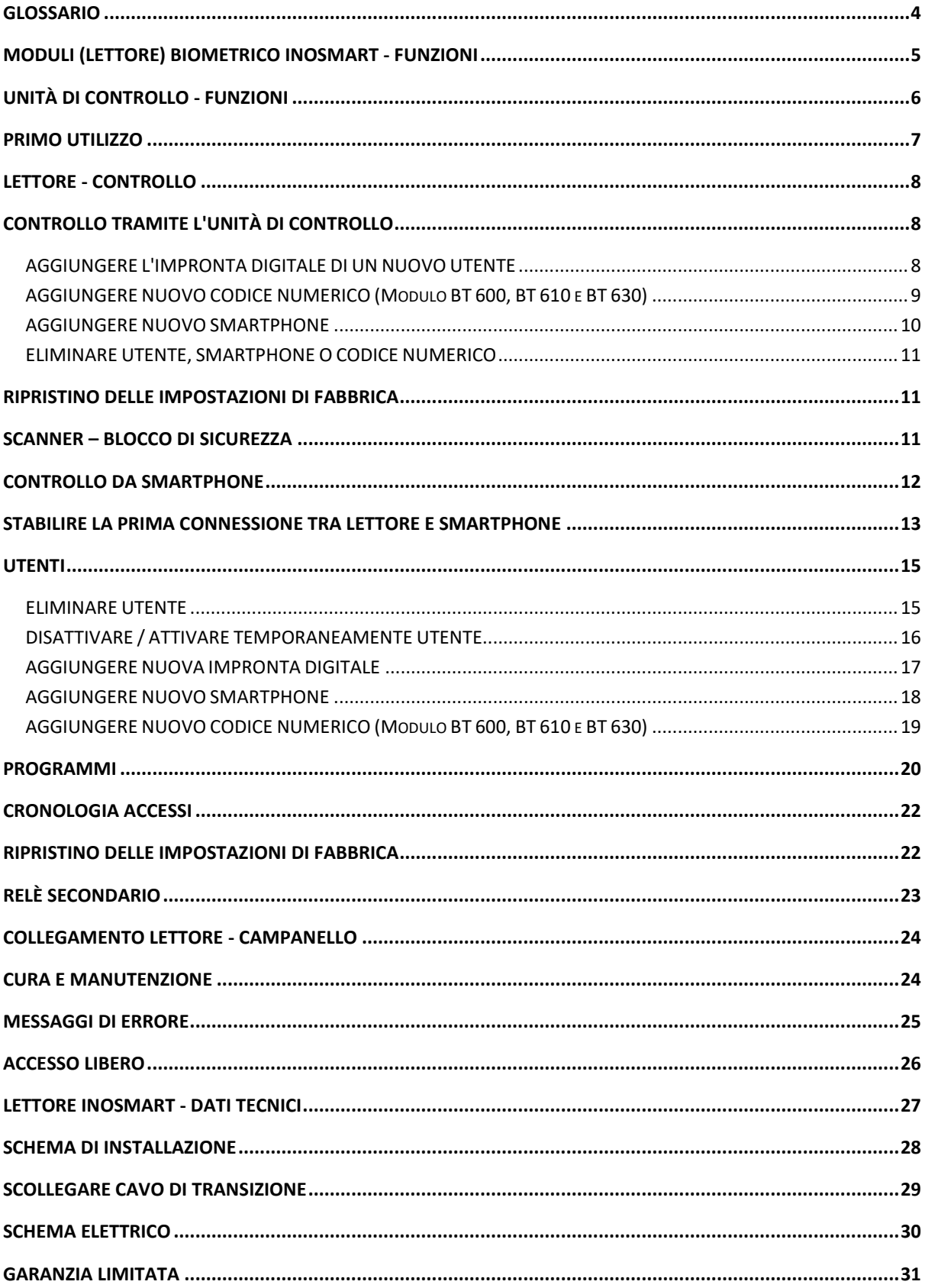

### <span id="page-3-0"></span>GLOSSARIO

- **Modulo BT** (biometrico): il lettore installato all'esterno o sulla maniglia della porta consente l'apertura della stessa tramite impronta digitale, smartphone o tastiera.
- **Sensore di impronte digitali**: consente l'identificazione dell'impronta digitale ed è integrato nel lettore.
- **Unità di controllo**: viene utilizzata per la comunicazione tra la porta stessa, la chiambrana e il lettore ed è installata sulla porta stessa.
- **Interfaccia NFC** (Near Field Communication): è integrata nel lettore e consente il riconoscimento dello smartphone.
- **WiFi**: l'interfaccia radio consente di connettere uno smartphone al lettore.
- **Spia luminosa**: è un dispositivo a semiconduttore che emette luce tramite la corrente.
- **Impronta dell'amministratore**: una delle tre impronte digitali lette al primo utilizzo.
- **Acquisizione delle impronte digitali**: l'utente preme il polpastrello sul sensore di impronte digitali del lettore.
- **Relè**: interruttore elettrico

# <span id="page-4-0"></span>MODULI (LETTORE) BIOMETRICO INOSMART - FUNZIONI

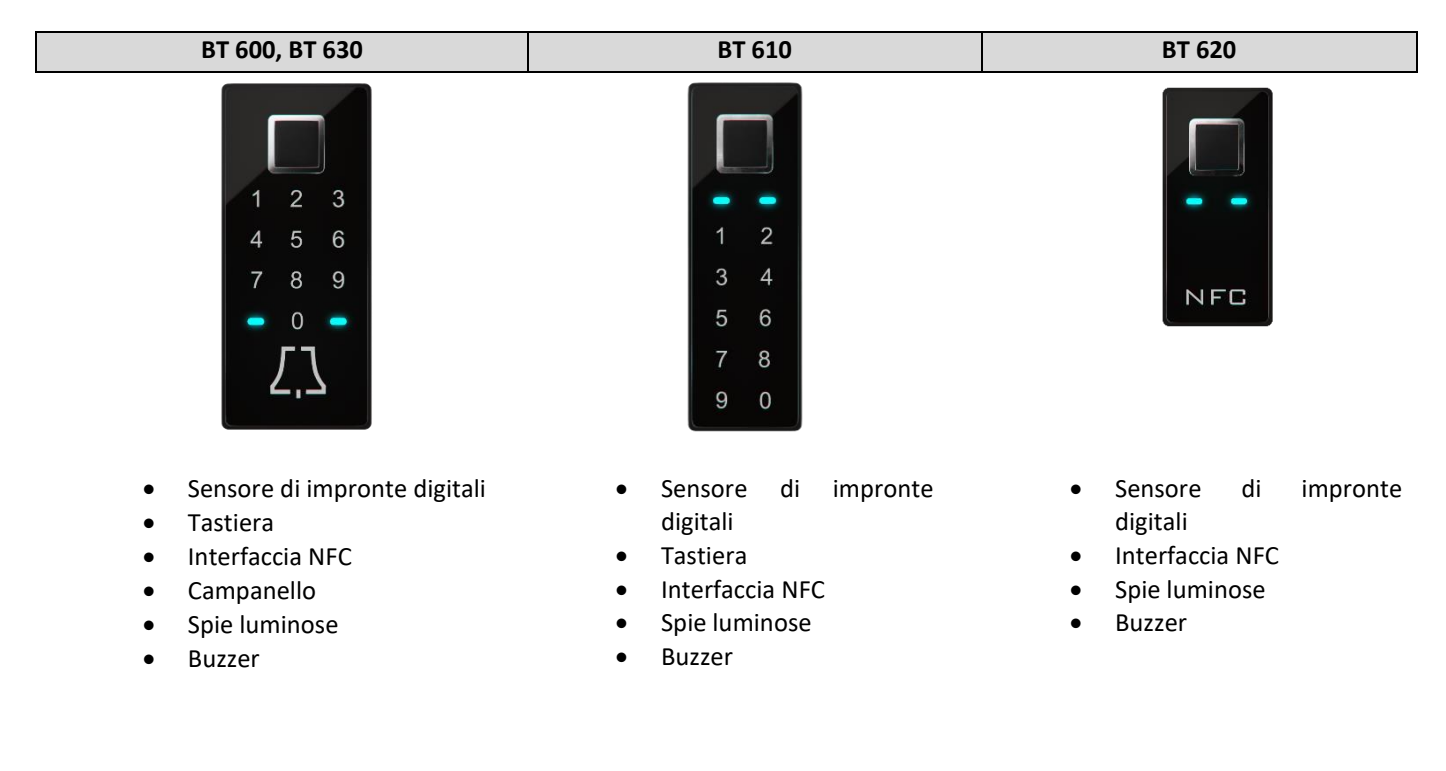

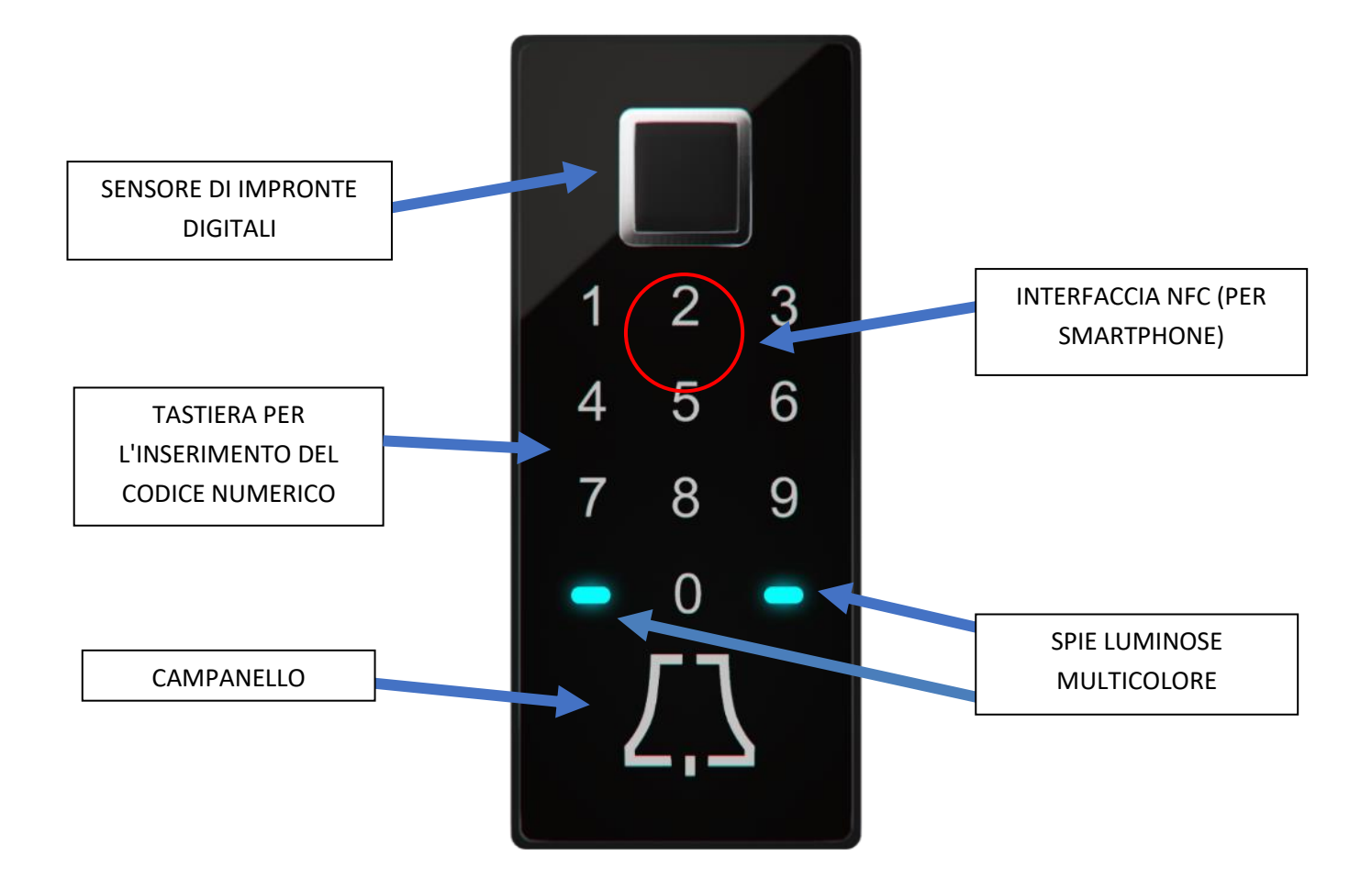

# <span id="page-5-0"></span>UNITÀ DI CONTROLLO - FUNZIONI

Il rilevatore di impronte digitali può essere controllato tramite i tasti presenti sull'unità di controllo installata sulla porta.

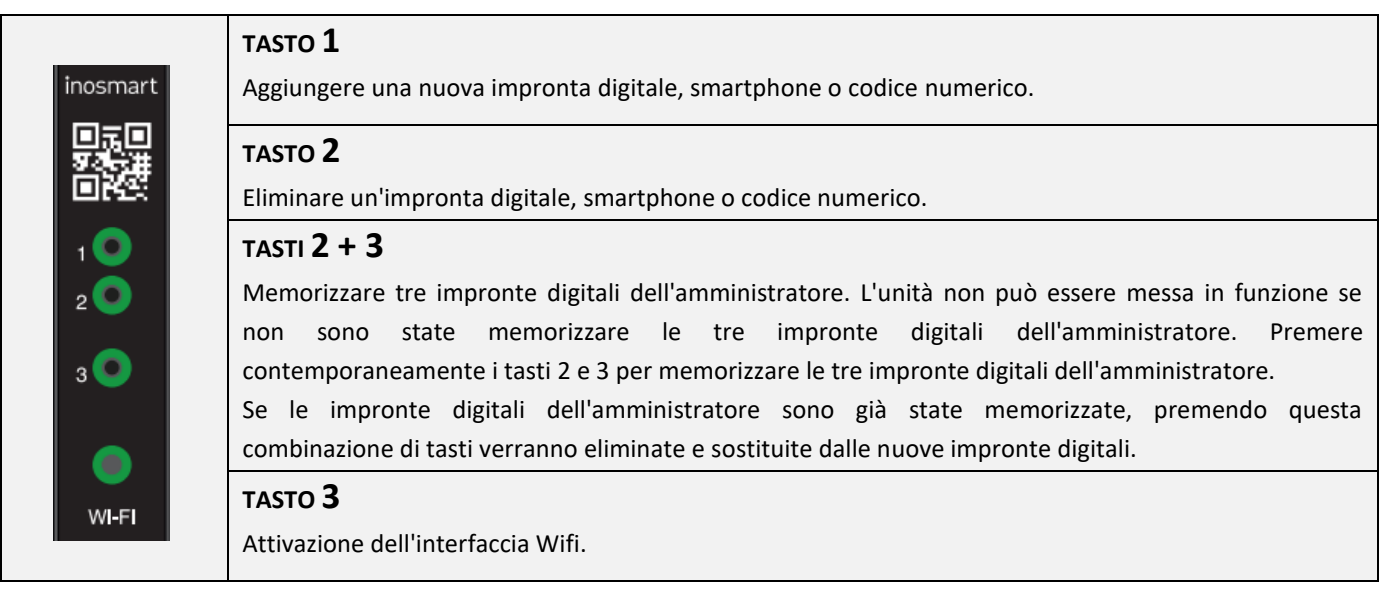

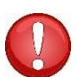

#### **TASTI 1 + 2 + 3 (10 secondi) L'unità di controllo viene ripristinata alle impostazioni di fabbrica. Tutti i dati saranno eliminati!**

L'AMMINISTRATORE è responsabile della gestione del lettore di impronte digitali. Al primo utilizzo si possono memorizzare fino a tre diverse impronte digitali / persone (ad esempio una persona con tre impronte digitali o tre persone diverse con un'impronta digitale ciascuno). Per motivi di praticità e di sicurezza consigliamo di memorizzare almeno due persone.

A differenza degli altri utenti, un amministratore ha pieno accesso al lettore e all'unità di controllo e può aggiungere nuovi utenti, impronte digitali, smartphone o codici numerici ed eliminarli di nuovo.

**Finché la memoria è vuota, chiunque può registrarsi come amministratore con le proprie impronte digitali. Per questo motivo, al momento della messa in funzione dell'apparecchio è necessario stabilire immediatamente un amministratore per evitare eventuali cattivi utilizzi.** 

# <span id="page-6-0"></span>PRIMO UTILIZZO

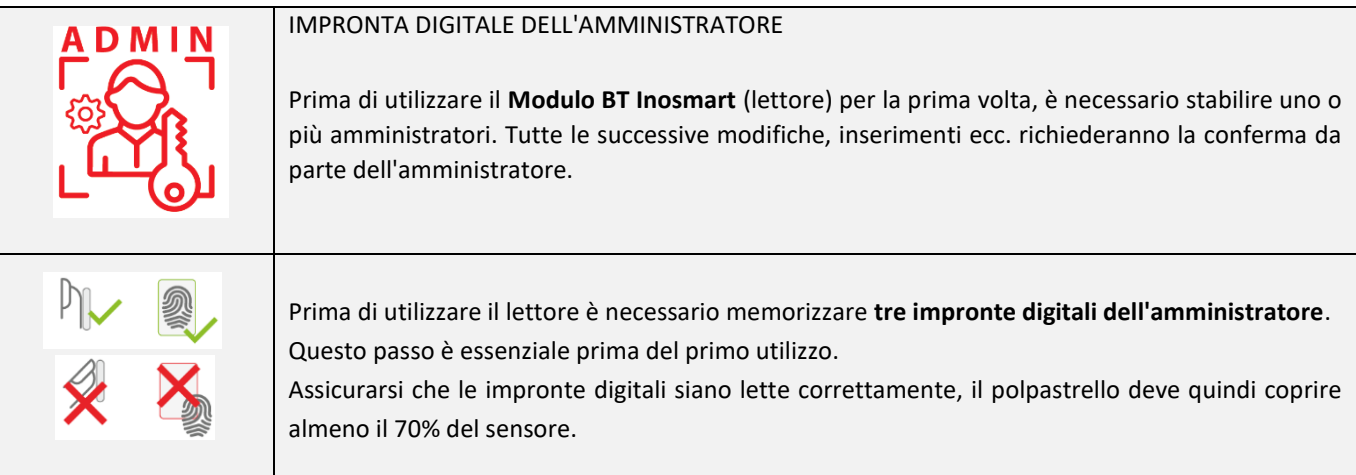

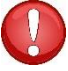

**L'amministratore con la sua impronta digitale ha accesso a tutte le funzioni di sicurezza. Per questo motivo consigliamo di memorizzare almeno due amministratori.**

#### Per memorizzare un amministratore, procedere come segue:

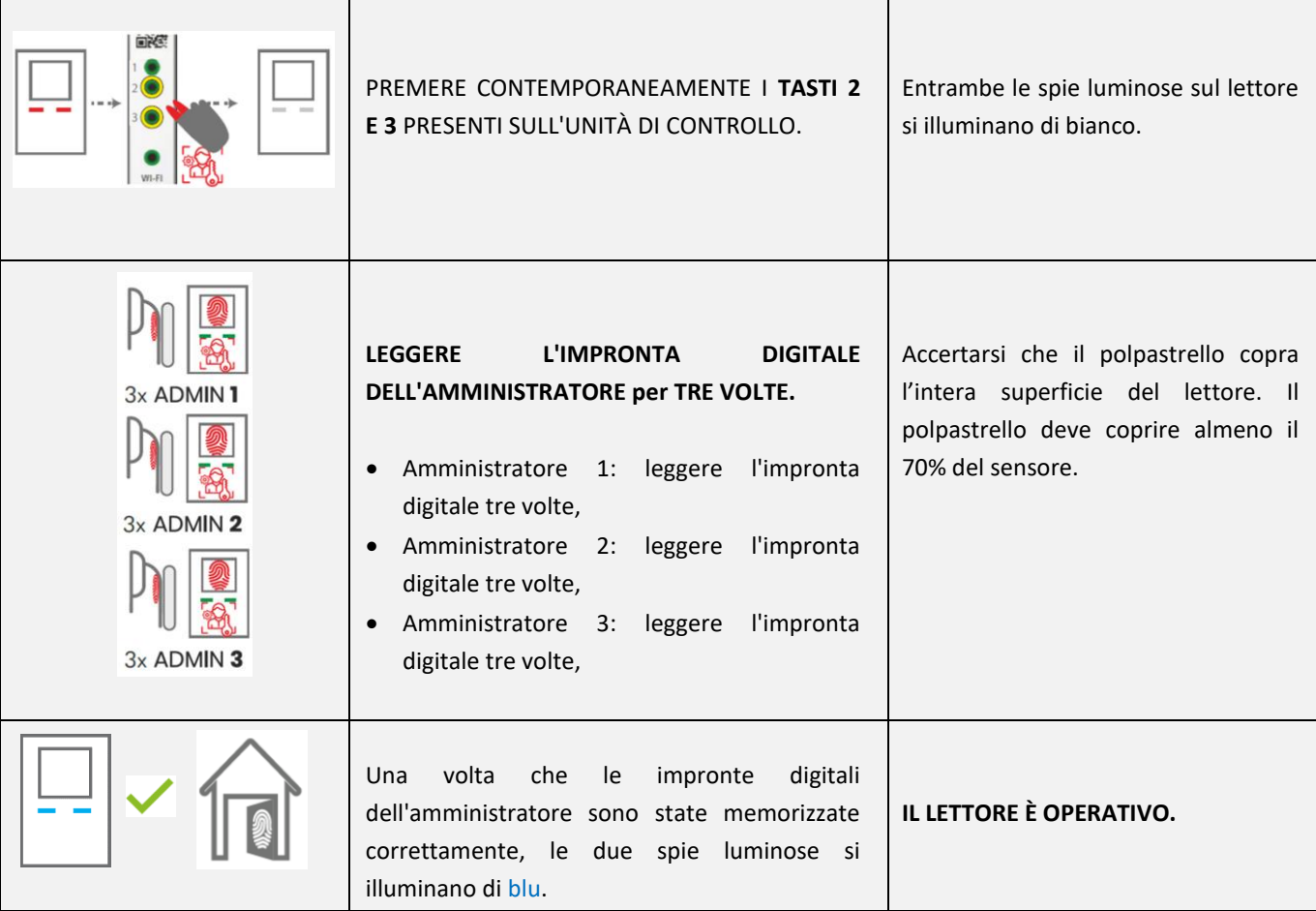

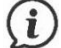

Sul nostro sito web *[www.inosmart.info](http://www.inosmart.info/)* è disponibile anche il relativo tutorial.

### <span id="page-7-0"></span>LETTORE - CONTROLLO

Il lettore di impronte digitali può essere controllato dall'**unità di controllo** o dall'**app Inosmart** (Smartphone).

- Gli utenti, gli smartphone o i codici numerici possono essere aggiunti e eliminati utilizzando i **tasti** dell'**unità di controllo**.
- L'**app Inosmart** consente la gestione centralizzata del dispositivo e di tutti gli utenti registrati (aggiungere ed eliminare utenti, smartphone o codici numerici, creare programmi e gestire in dettaglio altre autorizzazioni di accesso).

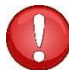

**L'unità di controllo non permette di gestire l'illuminazione, creare programmi, denominare gli utenti e gestire le autorizzazioni di accesso.**

# <span id="page-7-1"></span>CONTROLLO TRAMITE L'UNITÀ DI CONTROLLO

I **tre tasti** dell'unità di controllo permettono di gestire le seguenti funzioni principali del lettore: aggiunta o eliminazione di impronte digitali, smartphone NFC e codici numerici (sui modelli con tastierino numerico).

### <span id="page-7-2"></span>AGGIUNGERE L'IMPRONTA DIGITALE DI UN NUOVO UTENTE

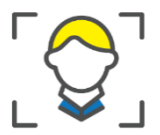

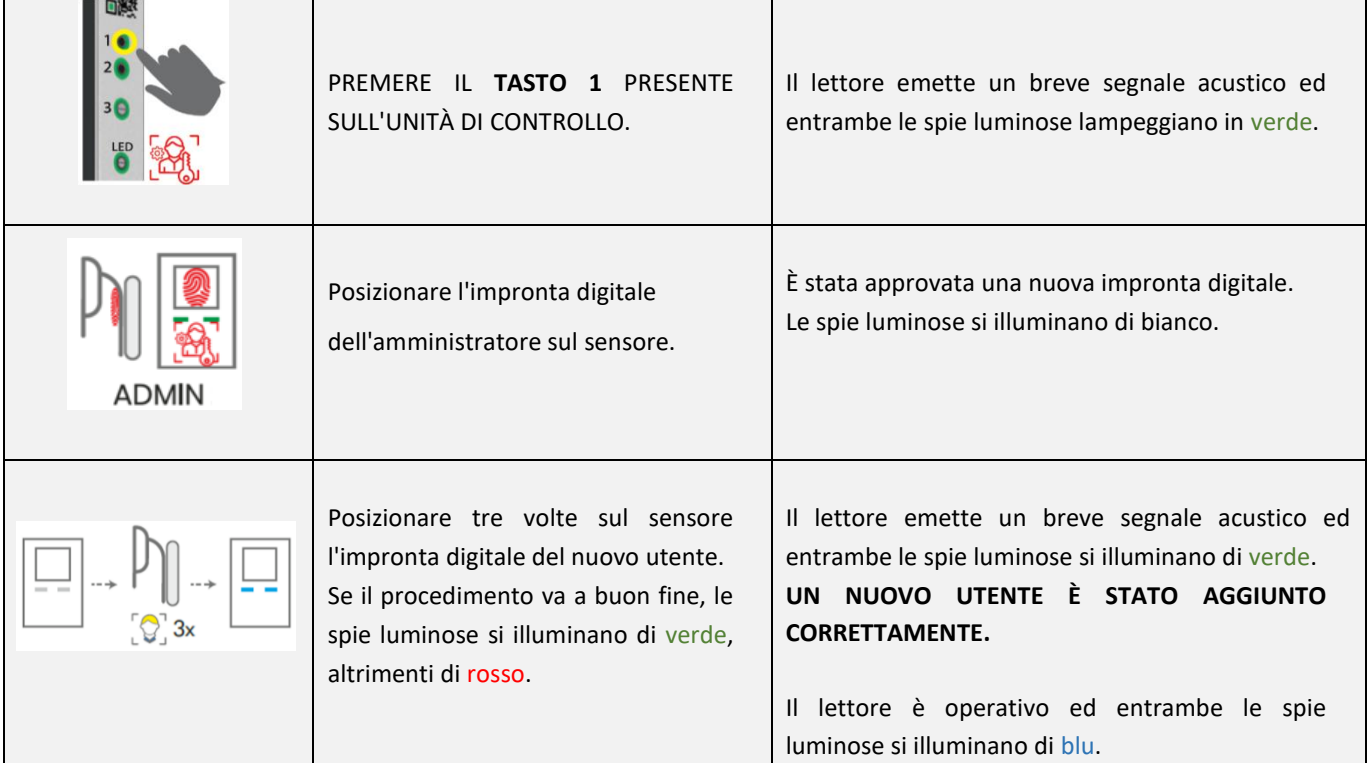

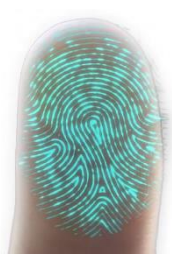

La pelle, e di conseguenza anche l'impronta digitale, è soggetta a costanti cambiamenti (umidità della pelle, secchezza, lesioni ecc.) e allo stesso tempo varia anche la pressione e l'angolazione del dito sul sensore. Per questo motivo, i nostri lettori di impronte digitali sono dotati di sensori avanzati con riconoscimento a 360°, che contrastano questo problema e riconoscono correttamente ogni impronta digitale anche da diverse angolazioni.

Ogni volta che viene utilizzato, il lettore confronta l'impronta digitale con quella memorizzata e salva anche le nuove caratteristiche che vengono rilevate. Ciò significa che il riconoscimento delle singole impronte digitali migliora costantemente nel tempo. Il sistema è in grado di memorizzare e aggiornare automaticamente fino a 20 varianti dell'impronta digitale di ogni utente.

#### <span id="page-8-0"></span>AGGIUNGERE NUOVO CODICE NUMERICO (Modulo BT 600, BT 610 e BT 630)

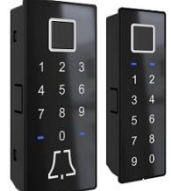

I moduli BT 600, BT 610 e BT 630 sono dotati di una tastiera che può essere utilizzata per aprire la porta con un codice numerico. La lunghezza del codice è pre-programmata franco fabbrica a quattro cifre. Per aggiungere un nuovo codice numerico, procedere come segue:

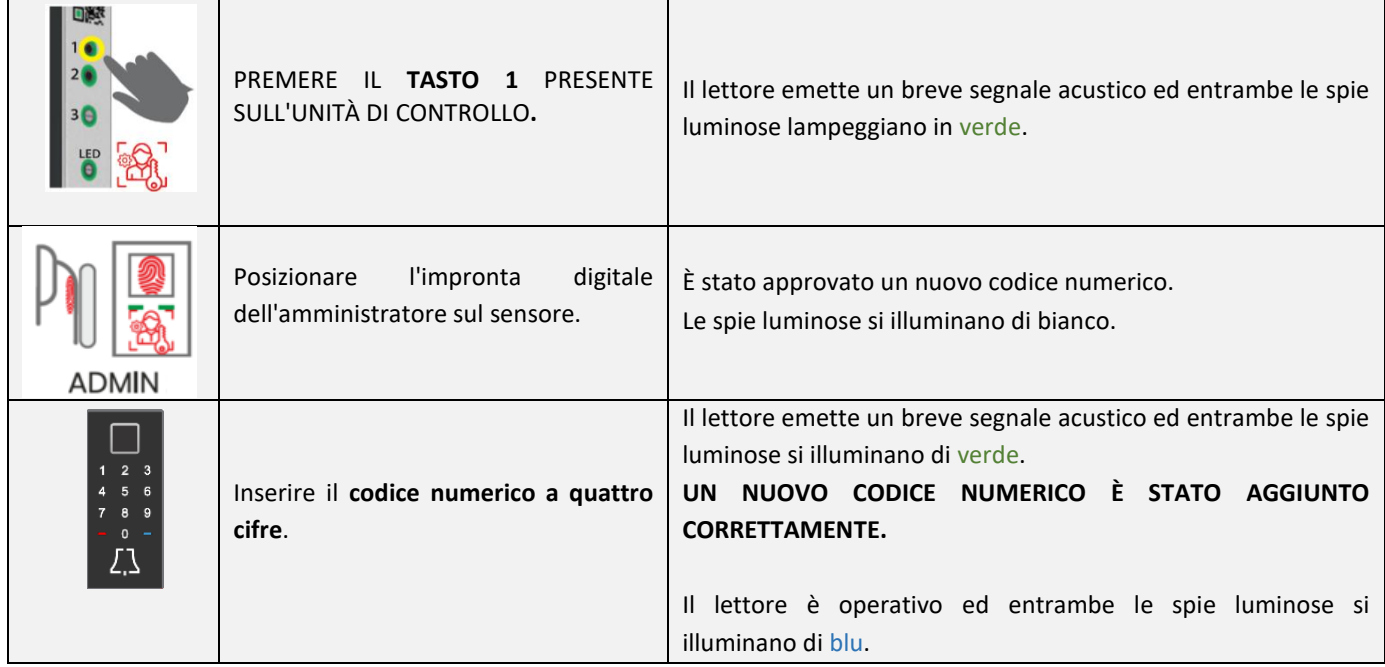

La lunghezza del codice numerico (da quattro a otto cifre) può essere impostata dall'app Inosmart.

**Se non è stato inserito alcun codice numerico, la tastiera non è funzionale e sarà indicata come tale dalle spie luminose e da un segnale acustico. Dopo l'inserimento del primo codice numerico, la tastiera è operativa.**

#### <span id="page-9-0"></span>AGGIUNGERE NUOVO SMARTPHONE

Prima di registrare un nuovo smartphone è necessario installare l'app gratuita Inosmart e metterla in funzione. È possibile registrare un nuovo smartphone solo quando l'app Inosmart è stata attivata.

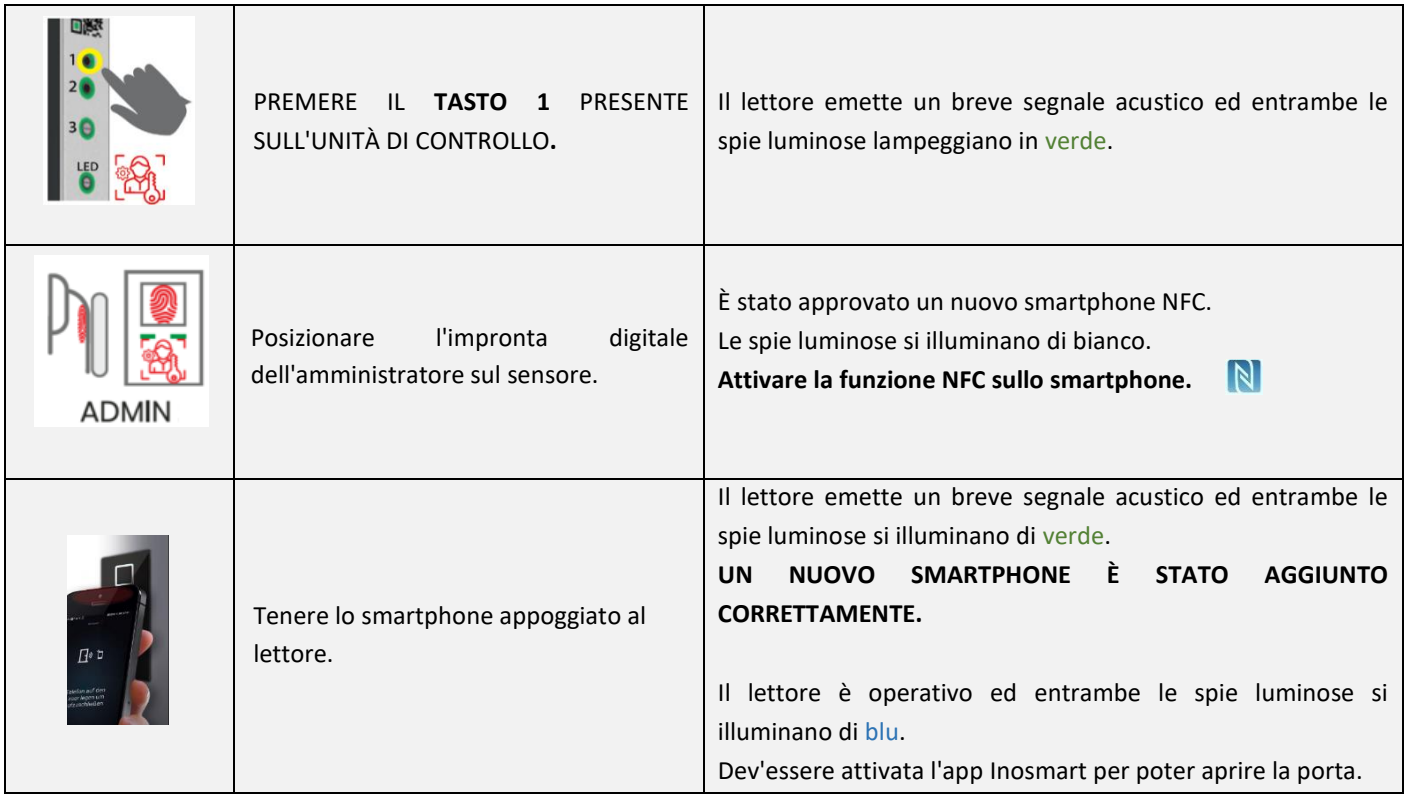

#### **Le interfacce NFC sui singoli modelli:**

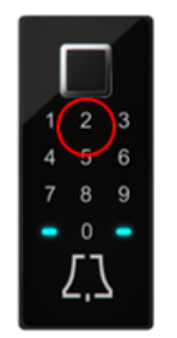

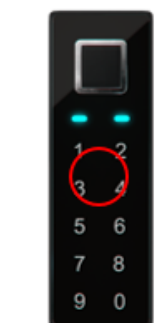

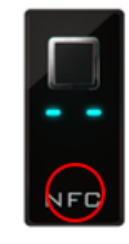

Lo standard NFC (Near Field Communication) consente di aprire le porte in modo sicuro tramite uno smartphone.

**Lo standard NFC consente lo scambio di dati senza contatto su brevi distanze di un solo centimetro. Per questo motivo è necessario tenere il proprio smartphone con il chip NFC installato vicino al lettore per potersi registrare correttamente. Sugli iPhone il chip si trova sul lato superiore, mentre sui dispositivi Android di solito si trova vicino alla fotocamera.**

**Alcuni smartphone hanno chip NFC più deboli o non supportano lo standard NFC, rendendo difficile o impossibile lo scambio di dati.**

#### <span id="page-10-0"></span>ELIMINARE UTENTE, SMARTPHONE O CODICE NUMERICO

Per eliminare un utente, uno smartphone o un codice numerico, sono necessari l'utente, lo smartphone e il codice in questione e un amministratore.

Per eliminare, procedere come segue:

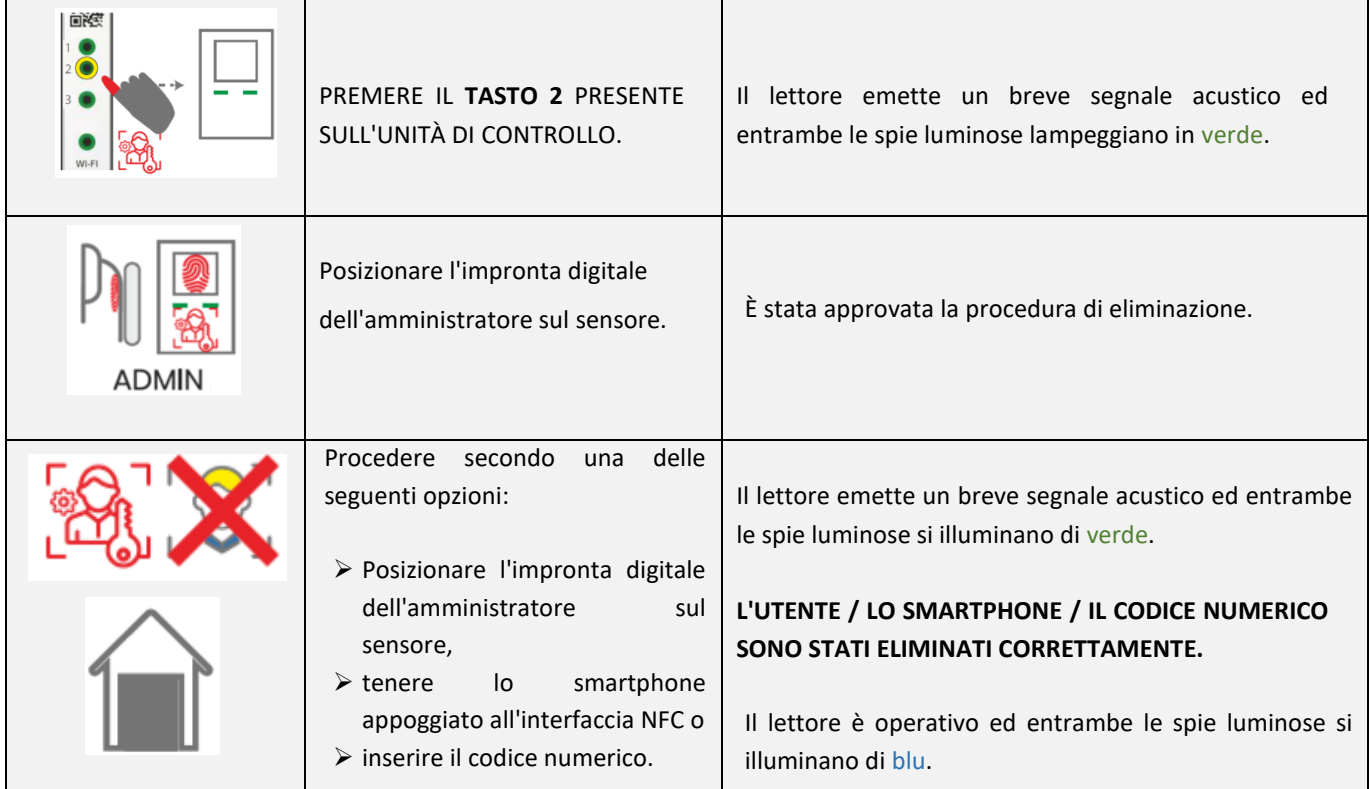

### <span id="page-10-1"></span>RIPRISTINO DELLE IMPOSTAZIONI DI FABBRICA

**Premere contemporaneamente tutti e tre i tasti (1 + 2 + 3) presenti sull'unità di controllo e tenerli premuti per 10 secondi fino a quando non si sente un bip. Tutti gli utenti, le impronte digitali, gli smartphone NFC e i programmi sono stati eliminati e il lettore è stato ripristinato alle impostazioni di fabbrica.**

# <span id="page-10-2"></span>SCANNER – BLOCCO DI SICUREZZA

**Se a qualcuno è stato negato l'accesso per sette volte consecutive utilizzando l'impronta digitale, il dispositivo NFC (smartphone) o il codice numerico, il lettore si spegne automaticamente per 30 secondi. Trascorso questo periodo di tempo, il lettore è di nuovo pronto per l'uso e si spegne nuovamente per altri 30 secondi - 1 minuto - in caso di ulteriori tentativi di accesso non riusciti. Dopo ogni serie di tentativi di accesso non riusciti il lettore si spegne per altri 30 secondi fino ad un massimo di 5 minuti. Ad ogni accesso riuscito il relativo contatore viene impostato su zero.**

**Durante questo blocco di sicurezza il lettore è completamente bloccato e questo è indicato dal lampeggio alternato rosso e blu delle spie luminose presenti sul lettore.**

### <span id="page-11-0"></span>CONTROLLO DA SMARTPHONE

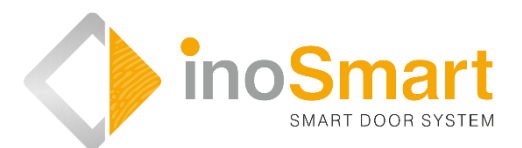

Android

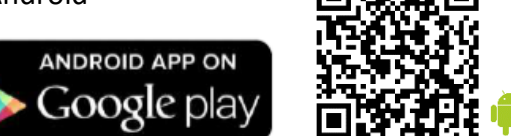

iOS

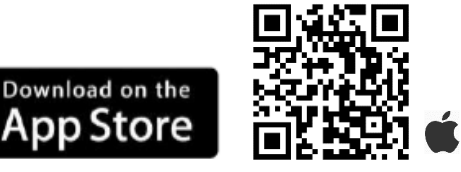

Il lettore di impronte digitali può essere controllato dall'app gratuita **Inosmart** grazie alla connessione Wi-Fi. È possibile scaricare l'app per i dispositivi Android dall'App Store Google Play *[https://play.google.com/store/apps/details?id=com.ismart.XF\\_InoSmart](https://play.google.com/store/apps/details?id=com.ismart.XF_InoSmart)* o per i dispositivi Apple dall'App Store (iOS) *<https://apps.apple.com/us/app/inosmart/id1513984907>*.

Per poter connettere correttamente uno smartphone al lettore è necessario attivare la localizzazione e la connessione Wifi (dalle impostazioni dello smartphone).

Se lo smartphone è connesso al lettore tramite l'interfaccia Wi-Fi, è possibile gestirlo dall'app:

- aggiungere / eliminare utenti, codici numerici o smartphone NFC;
- $\triangleright$  avere una panoramica di tutti gli utenti attivi e delle loro autorizzazioni di accesso;
- $\triangleright$  gestire gli utenti (ridenominazione, aggiungere / eliminare impronte digitali, codici numerici o smartphone NFC);
- abilitare l'accesso a specifici utenti;
- $\triangleright$  impostare programmi e
- $\triangleright$  gestire le funzioni supplementari (ad es. illuminazione, assegnazione del relè secondario).

**La portata della connessione Wi-Fi è limitata per motivi di sicurezza pertanto la distanza tra l'utente e l'unità di controllo deve essere la più breve possibile.**

**L'app richiede il sistema operativo Android 5 di Google o, per i dispositivi Apple, il sistema operativo iOS 12 e superiore. Nelle impostazioni dello smartphone è possibile controllare la versione del sistema operativo installato. Per garantire che il sistema operativo sia sempre aggiornato, è necessario attivare la funzione di aggiornamento automatico. È possibile aprire le porte da dispositivi Apple se installato il sistema operativo iOS 13 e superiori.**

### <span id="page-12-0"></span>**STABILIRE LA PRIMA CONNESSIONE TRA LETTORE E SMARTPHONE**

Per attivare la connessione Wi-Fi sull'unità di controllo, procedere come segue:

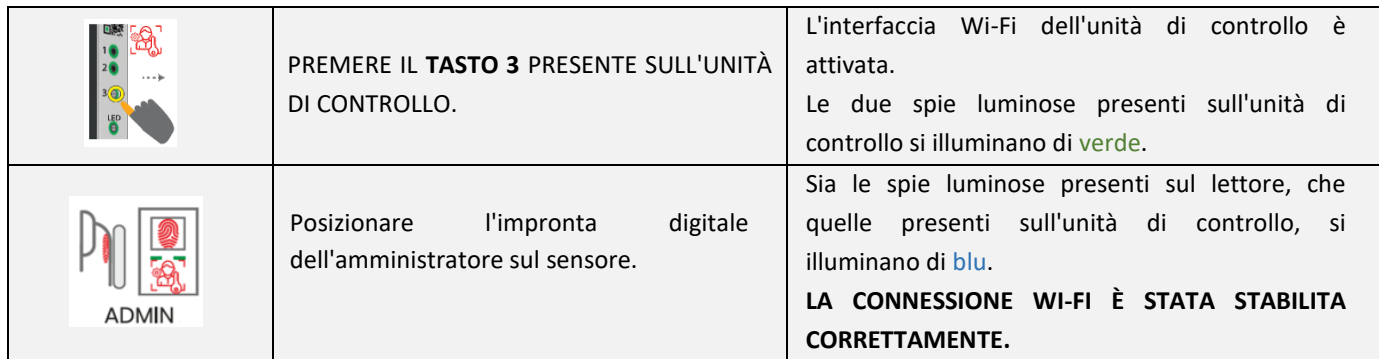

Scaricare e installare l'applicazione gratuita Inosmart dall'App Store Google Play (dispositivi Android) o, per gli utenti iOS o iPhone, dall'App Store.

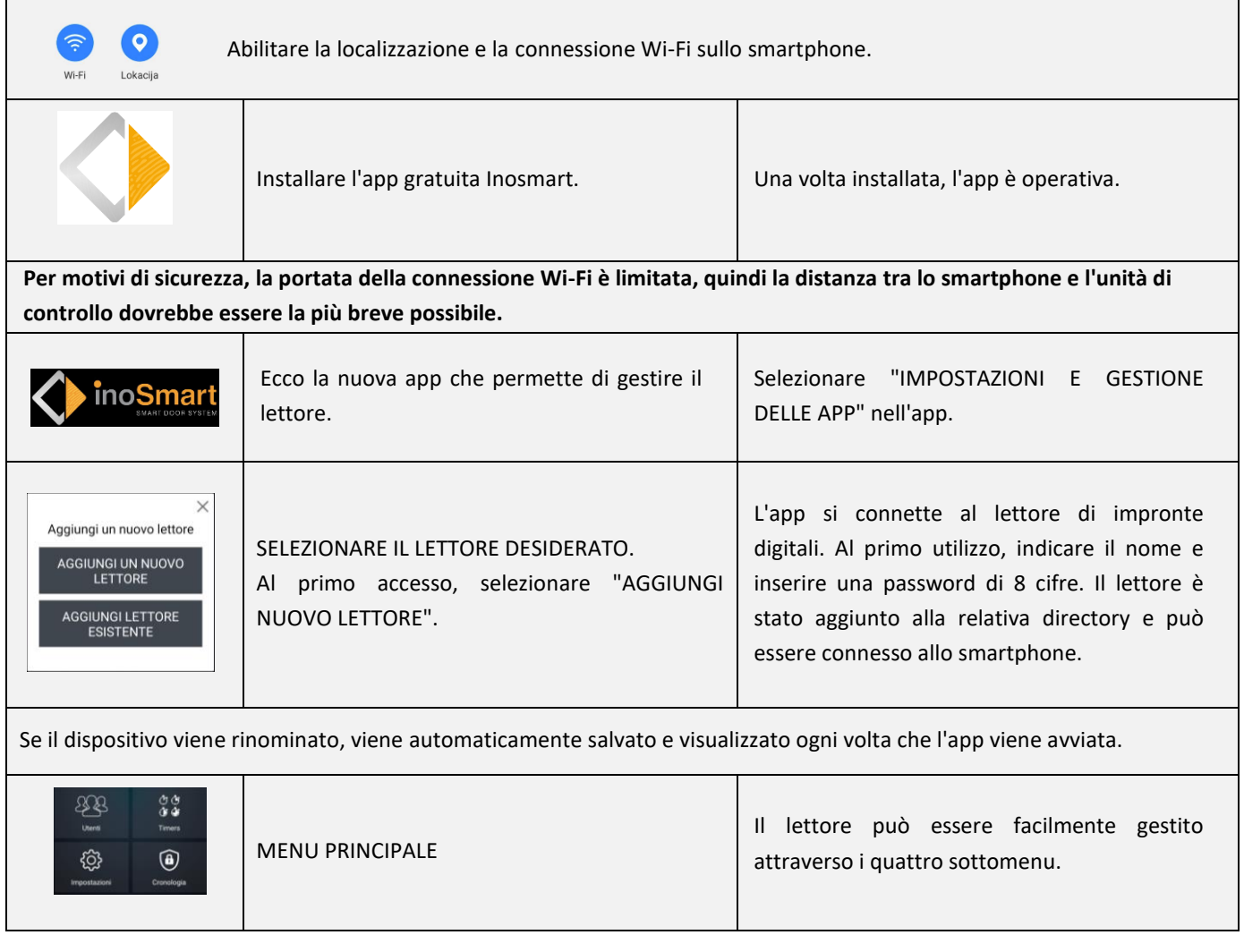

 $\Omega$ 

La connessione Wi-Fi dell'unità di controllo si spegne automaticamente dopo 10 minuti di inattività. Il nome e la password di un lettore già memorizzato possono essere modificati in qualsiasi momento.

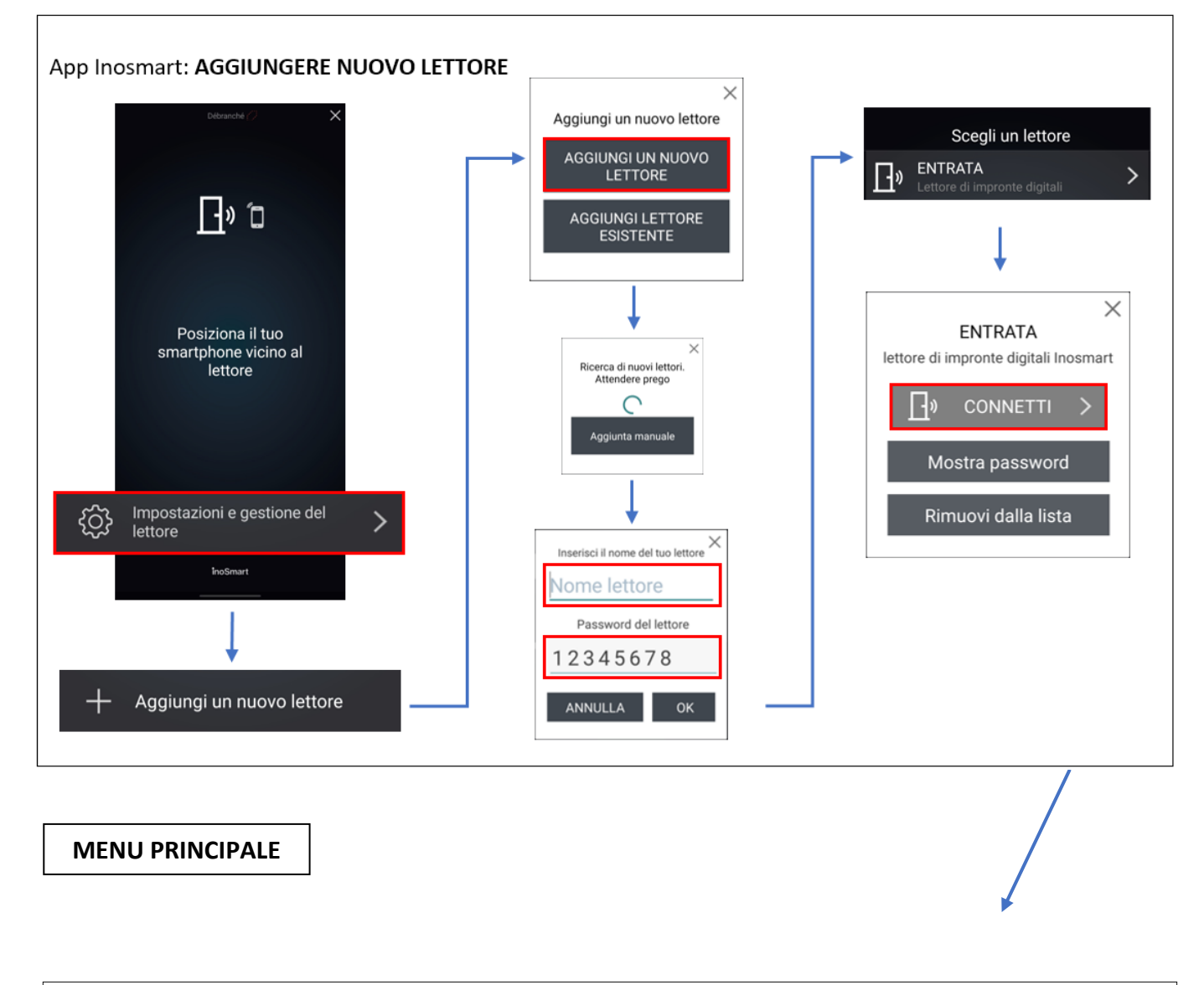

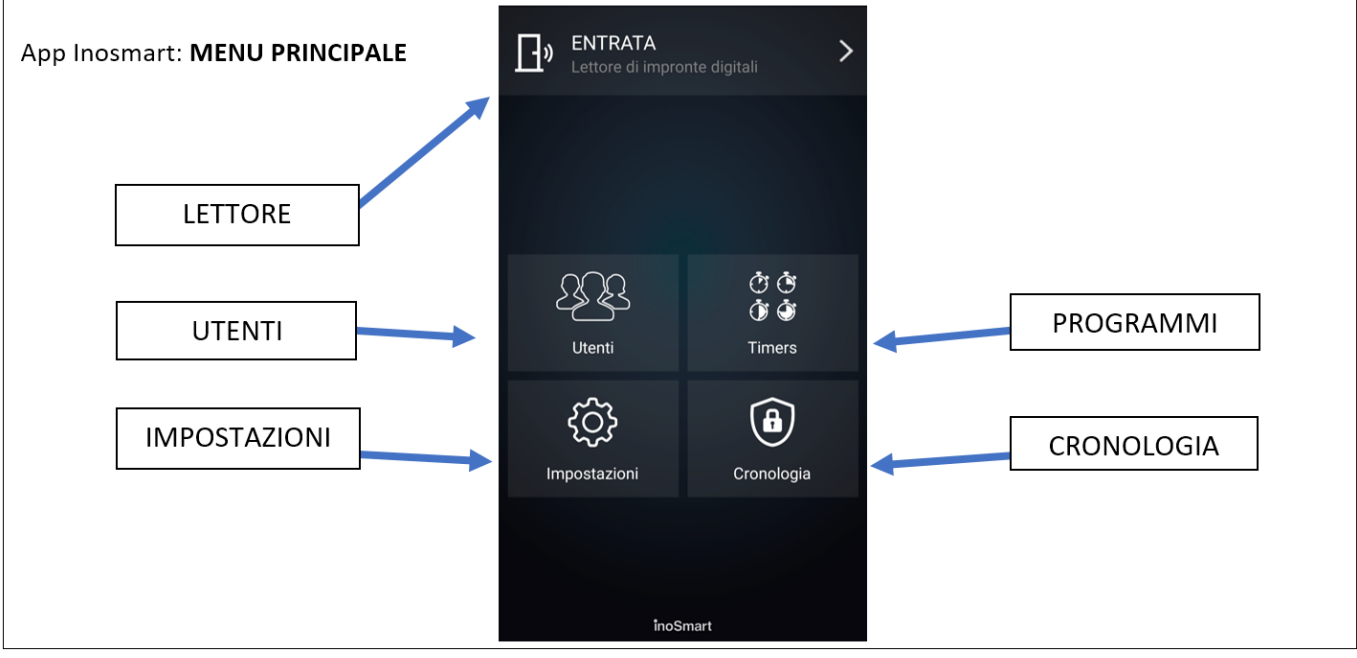

<span id="page-14-0"></span>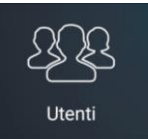

Questo sottomenu permette di gestire facilmente tutti gli utenti, le rispettive impronte digitali, gli smartphone e i codici numerici. La directory mostra tutti gli utenti con le relative autorizzazioni. Gli utenti con accesso tramite l'unità di controllo appaiono in cima alla directory come utenti non identificati.

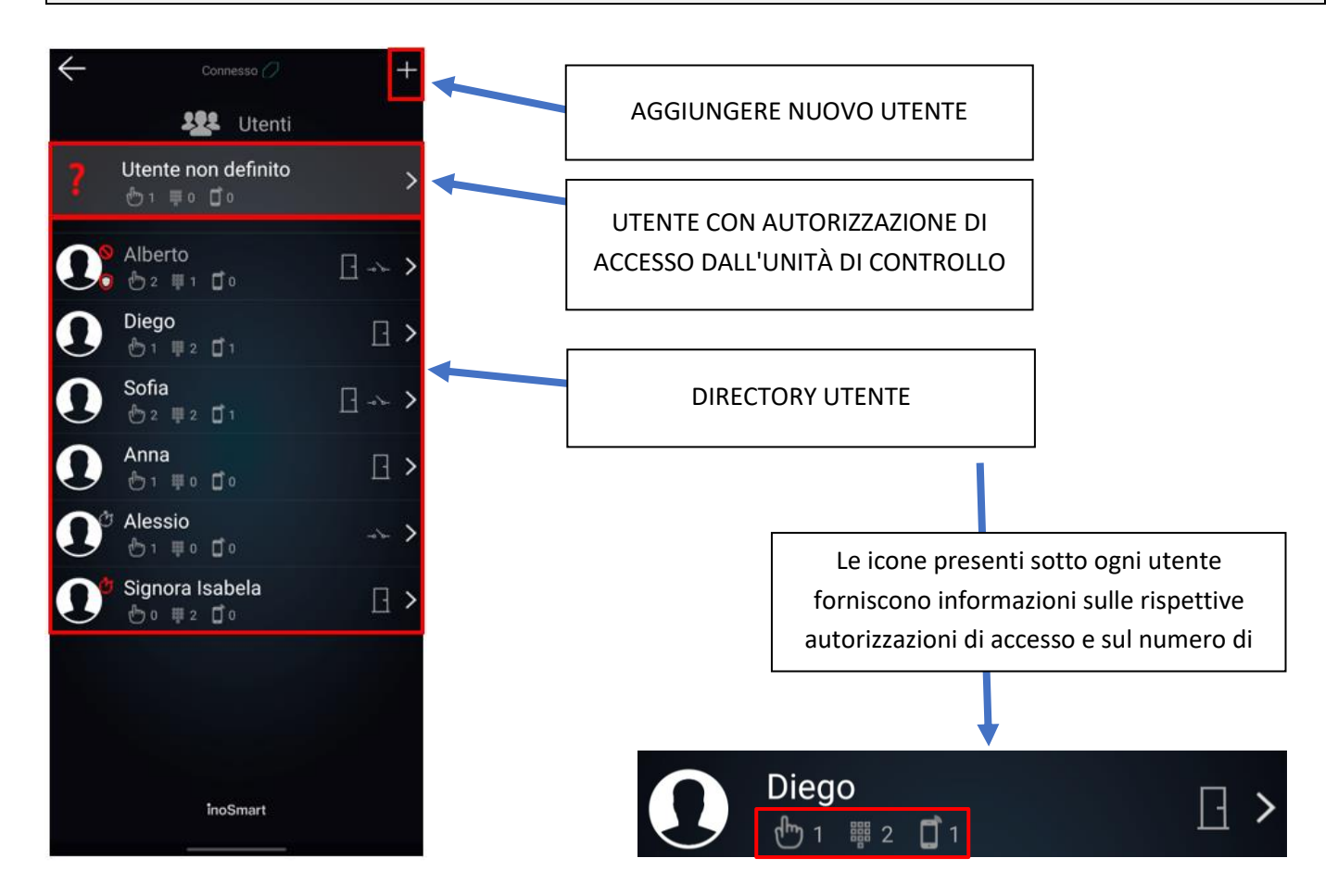

#### <span id="page-14-1"></span>ELIMINARE UTENTE

I singoli utenti possono essere eliminati in qualsiasi momento dall'elenco utenti. Quando un utente viene eliminato, vengono eliminate anche tutte le relative autorizzazioni di accesso (impronte digitali, smartphone NFC, codici numerici).

Per eliminare un utente, toccare il cestino nell'angolo in alto a destra della schermata di dettaglio utente.

#### <span id="page-15-0"></span>**DISATTIVARE / ATTIVARE TEMPORANEAMENTE UTENTE**

Con il tasto nella schermata di dettaglio utente è possibile disattivare o attivare l'utente in questione.

Il tasto del singolo utente rimanda alla SCHERMATA DI DETTAGLIO in cui tutte le relative autorizzazioni di accesso attive appaiono come sezioni (IMPRONTE DIGITALI, SMARTPHONE NFC e CODICI NUMERICI). Cliccando sul tasto "+" nella rispettiva sezione è possibile autorizzare l'utente all'accesso.

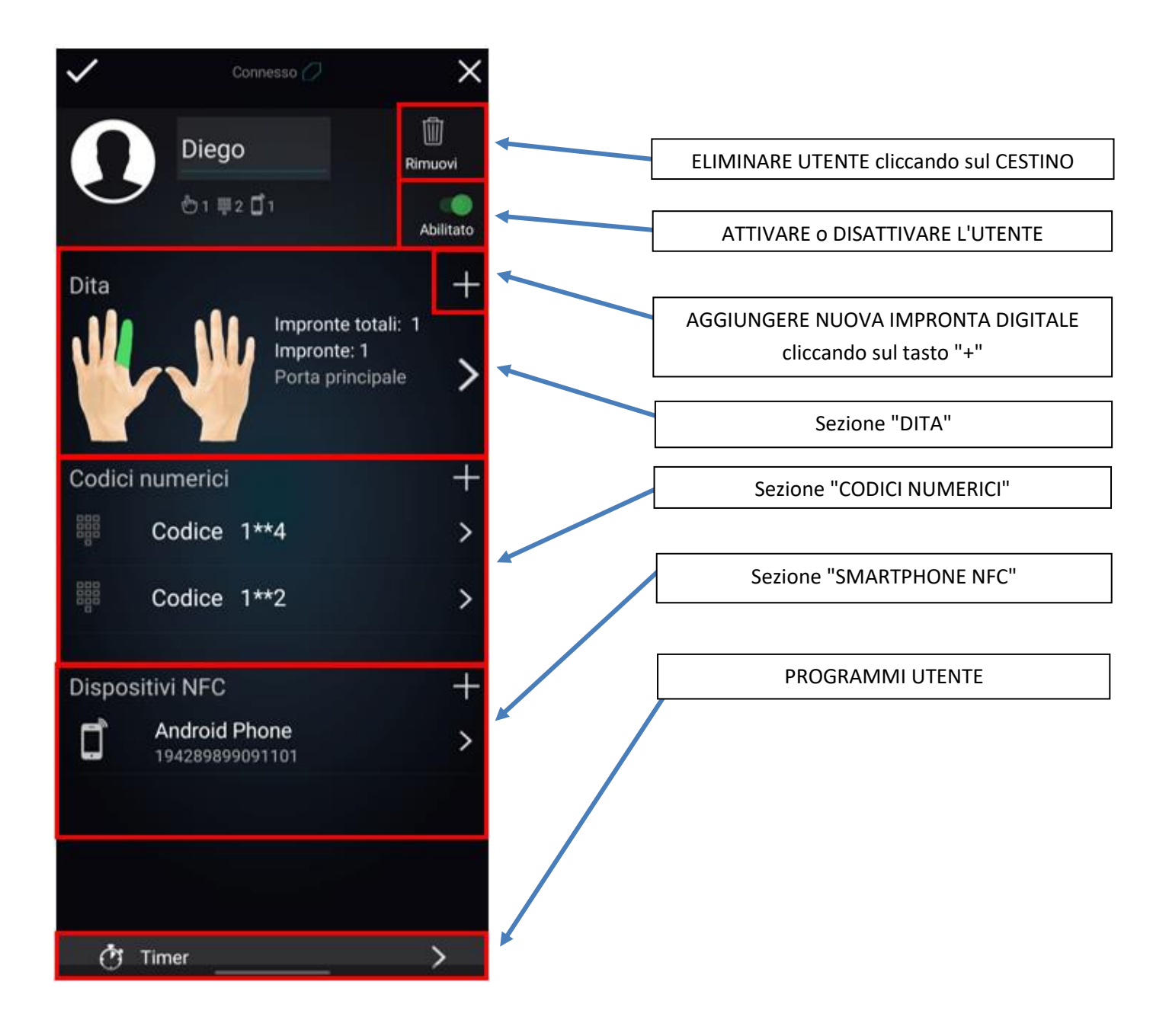

#### <span id="page-16-0"></span>AGGIUNGERE NUOVA IMPRONTA DIGITALE

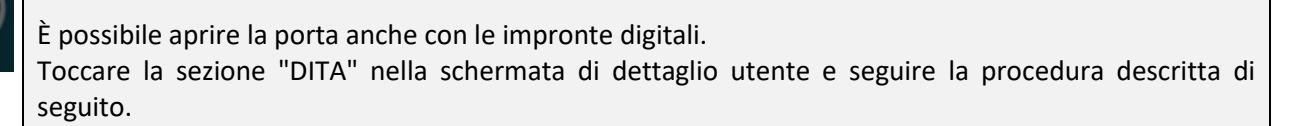

Nella schermata di dettaglio utente, le autorizzazioni di accesso per ogni singola impronta digitale possono essere stabilite in dettaglio, attivate o disattivate.

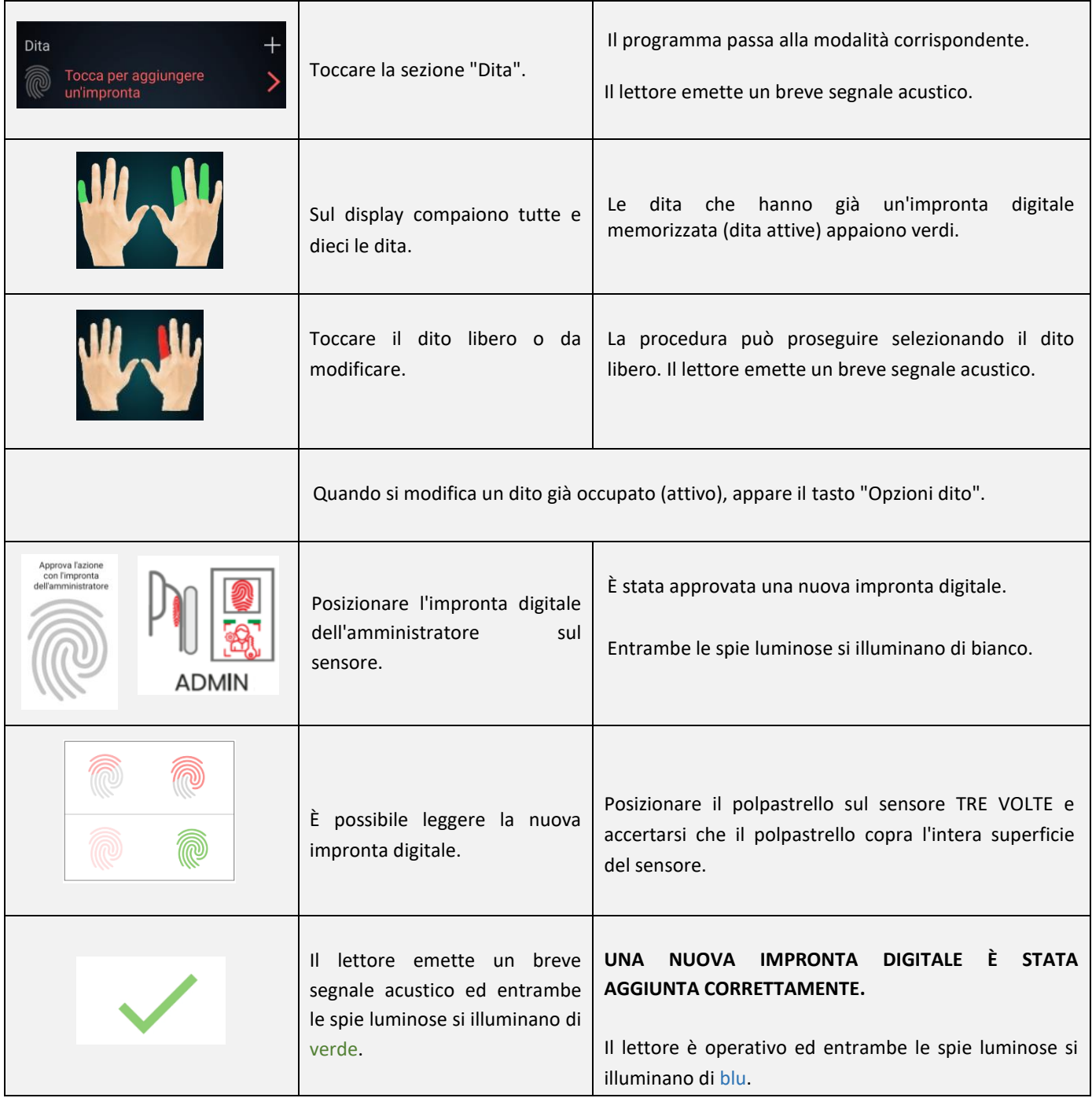

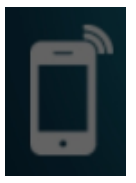

### <span id="page-17-0"></span>AGGIUNGERE NUOVO SMARTPHONE

ll lettore supporta lo standard NFC (Near Field Communication) che consente l'apertura sicura delle porte tramite smartphone. Ogni smartphone con cui si desidera aprire la porta deve essere prima registrato. Il processo di registrazione avviene nella sezione "Smartphone NFC" del rispettivo utente.

Nella schermata di dettaglio utente le autorizzazioni di accesso per ogni singolo smartphone possono essere stabilite in dettaglio, attivate o disattivate.

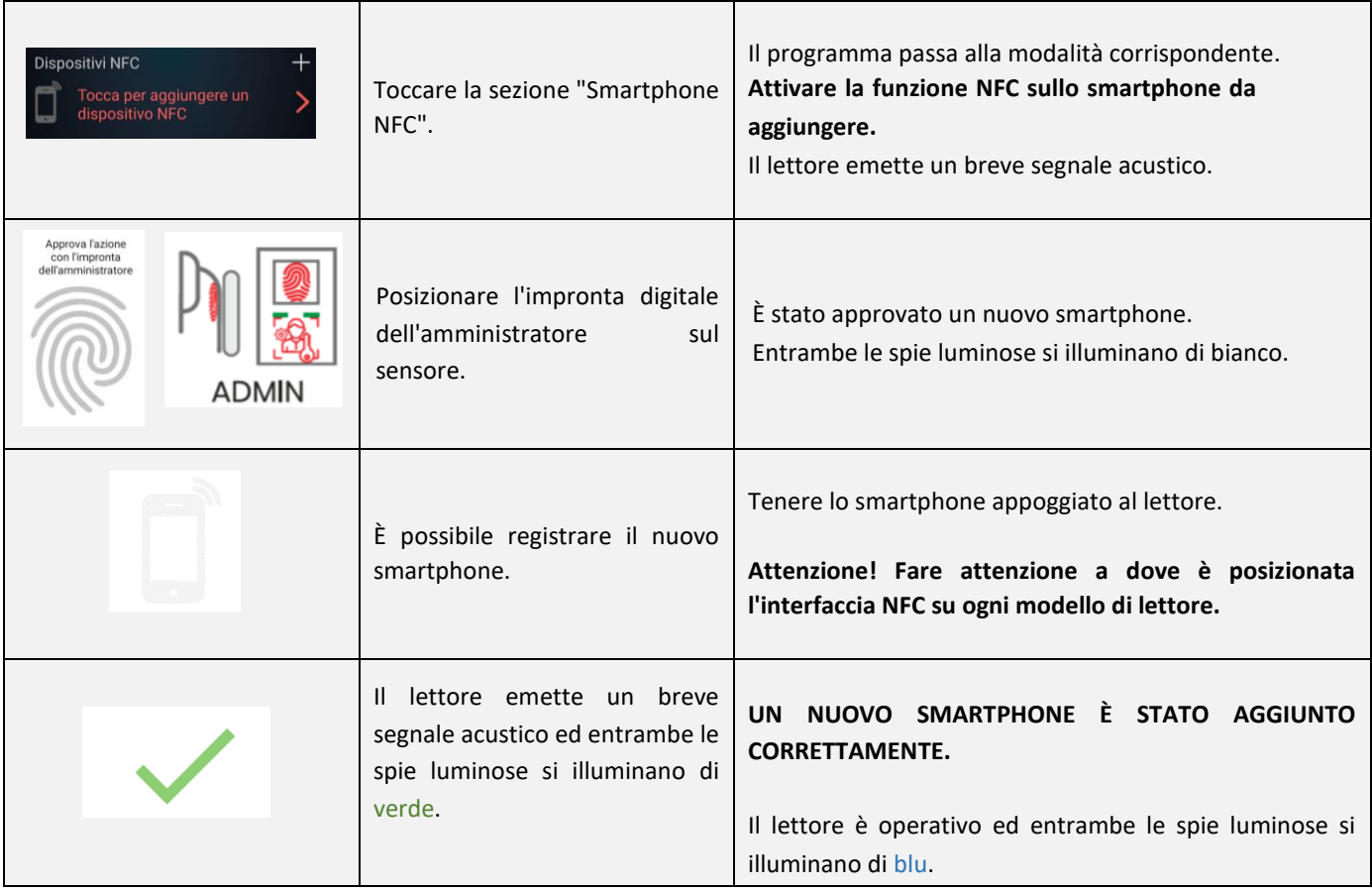

#### **Le interfacce NFC sui singoli modelli:**

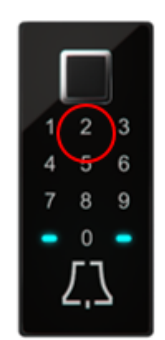

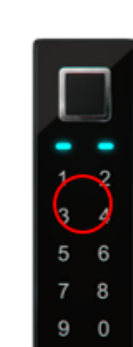

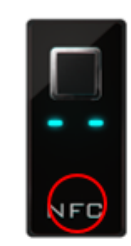

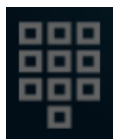

#### **Per aprire la porta con uno smartphone, è necessario attivare la funzione NFC dalle impostazioni dello smartphone.**

#### <span id="page-18-0"></span>AGGIUNGERE **NUOVO** CODICE NUMERICO (Modulo BT 600, BT 610 e BT 630)

La porta può essere aperta anche con un codice numerico inserito dalla tastiera. La lunghezza del codice è pre-programmata franco fabbrica a quattro cifre. La lunghezza del codice può essere modificata dalle impostazioni del lettore.

Toccare la sezione "CODICE NUMERICO" nella schermata di dettaglio utente e seguire la procedura descritta di seguito.

Nella schermata di dettaglio utente le autorizzazioni di accesso per ogni singolo codice numerico possono essere stabilite in dettaglio, attivate o disattivate.

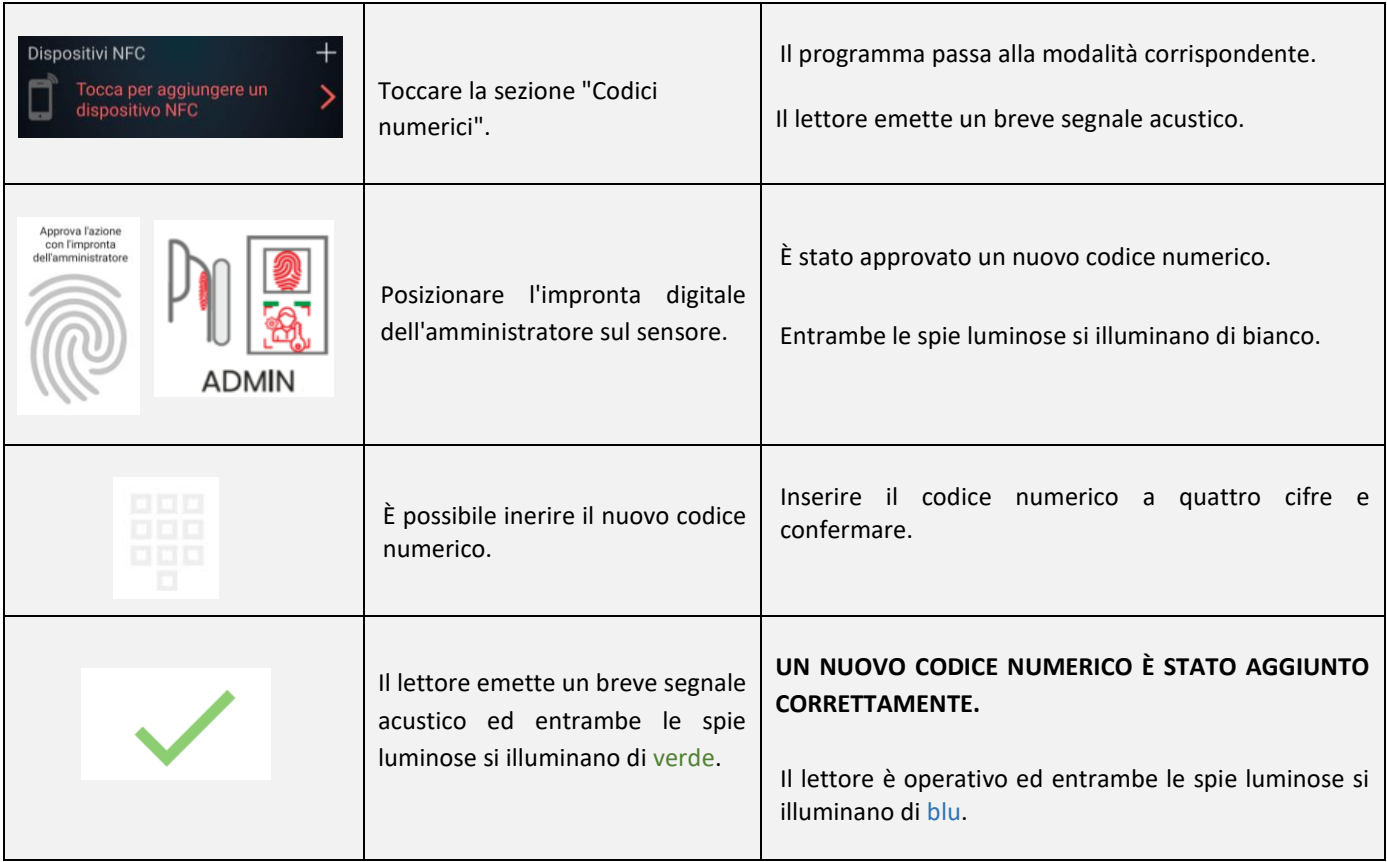

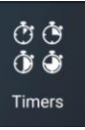

<span id="page-19-0"></span>PROGRAMMI

La funzione "Programma" permette di:

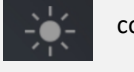

controllare l'illuminazione della porta,

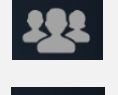

creare finestre temporali per i singoli utenti o

creare finestre temporali di accesso al relè secondario (ad es. per la porta del garage, il sistema di allarme).

Nel sottomenu "Programmi" il prospetto per l'illuminazione della porta appare sempre per primo. Una volta aggiunto questo, si possono aggiungere anche altri

programmi.

Oltre all'illuminazione della porta si possono aggiungere altri dieci programmi (ad es. per il personale di pulizia, l'inserviente, il sistema di allarme). I singoli programmi possono essere modificati, eliminati, disattivati e attivati in qualsiasi momento.

La funzione "Programma" permette di impostare:

*Serie di finestre temporali* (a ripetizione, finestre temporali esattamente definite) o

*Finestre temporali* (con finestre temporali uniche e definite). In entrambi i casi è possibile definire la durata dell'autorizzazione di accesso o concedere l'accesso al relè secondario.

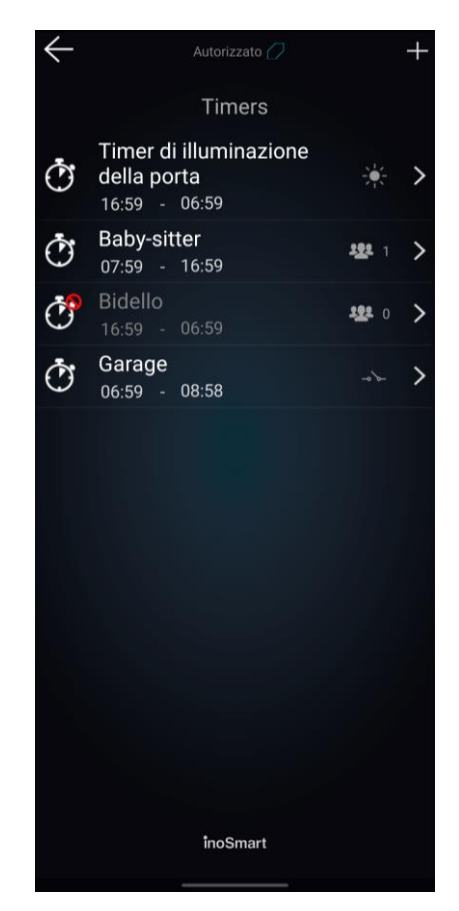

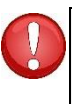

**Attenzione! I diritti di accesso concessi ai singoli utenti (impronte digitali, codici numerici o smartphone) possono essere attivati o disattivati. Se tutte le autorizzazioni di un utente sono disattivate, l'utente non avrà accesso neanche durante la finestra temporale concessa.** 

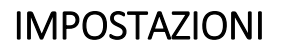

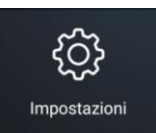

Questo sottomenu permette di controllare la retroilluminazione del lettore o l'illuminazione della porta.

In questo sottomenu viene impostata anche la durata di contatto del relè secondario, preimpostata a 2 secondi.

In questo sottomenu è possibile modificare anche la lunghezza del codice numerico.

Utilizzare il tasto nella parte inferiore del display per accedere alle informazioni del dispositivo.

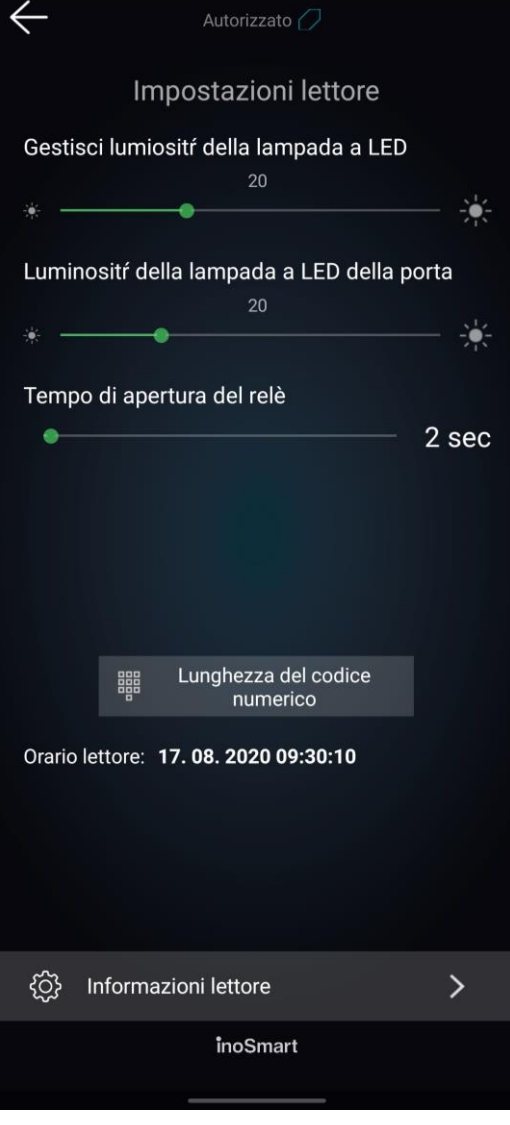

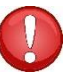

**Attenzione! Modificando la lunghezza del codice numerico si eliminano tutti i codici inseriti.**

### <span id="page-21-0"></span>CRONOLOGIA ACCESSI

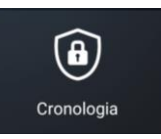

Il sottomenu "Cronologia accessi" consente di accedere agli ultimi 150 accessi.

La cronologia fornisce informazioni dettagliate su ogni accesso: la data, l'ora, l'utente, le relative autorizzazioni e se l'accesso è stato consentito o negato.

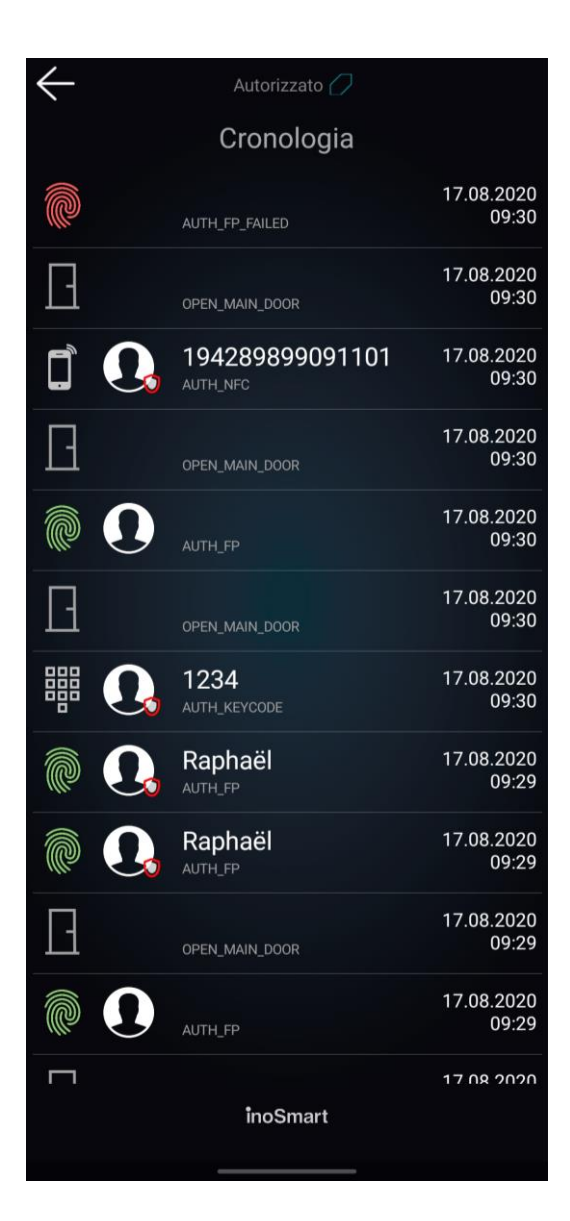

### <span id="page-21-1"></span>RIPRISTINO DELLE IMPOSTAZIONI DI FABBRICA

Per il ripristino delle impostazioni di fabbrica, premere contemporaneamente tutti e tre i pulsanti dell'unità di controllo e tenerli premuti per 10 secondi fino a quando non si sente un segnale acustico. Tutte le impronte digitali, gli smartphone NFC, i codici numerici, gli utenti e i programmi vengono eliminati e le impostazioni di fabbrica del lettore vengono ripristinate.

**Dopo aver ripristinato le impostazioni di fabbrica, il lettore deve essere rimosso dalla directory dell'app Inosmart e reinstallato, poiché non viene più riconosciuto dal controllo.**

# <span id="page-22-0"></span>RELÈ SECONDARIO

Oltre all'apertura della porta, i nostri lettori consentono anche di controllare una porta aggiuntiva (ad es. una porta laterale o la porta del garage) o un dispositivo aggiuntivo collegato all'unità di controllo. Anche in questo caso, le autorizzazioni (per uno o entrambi i relè) possono essere impostate individualmente per ogni utente.

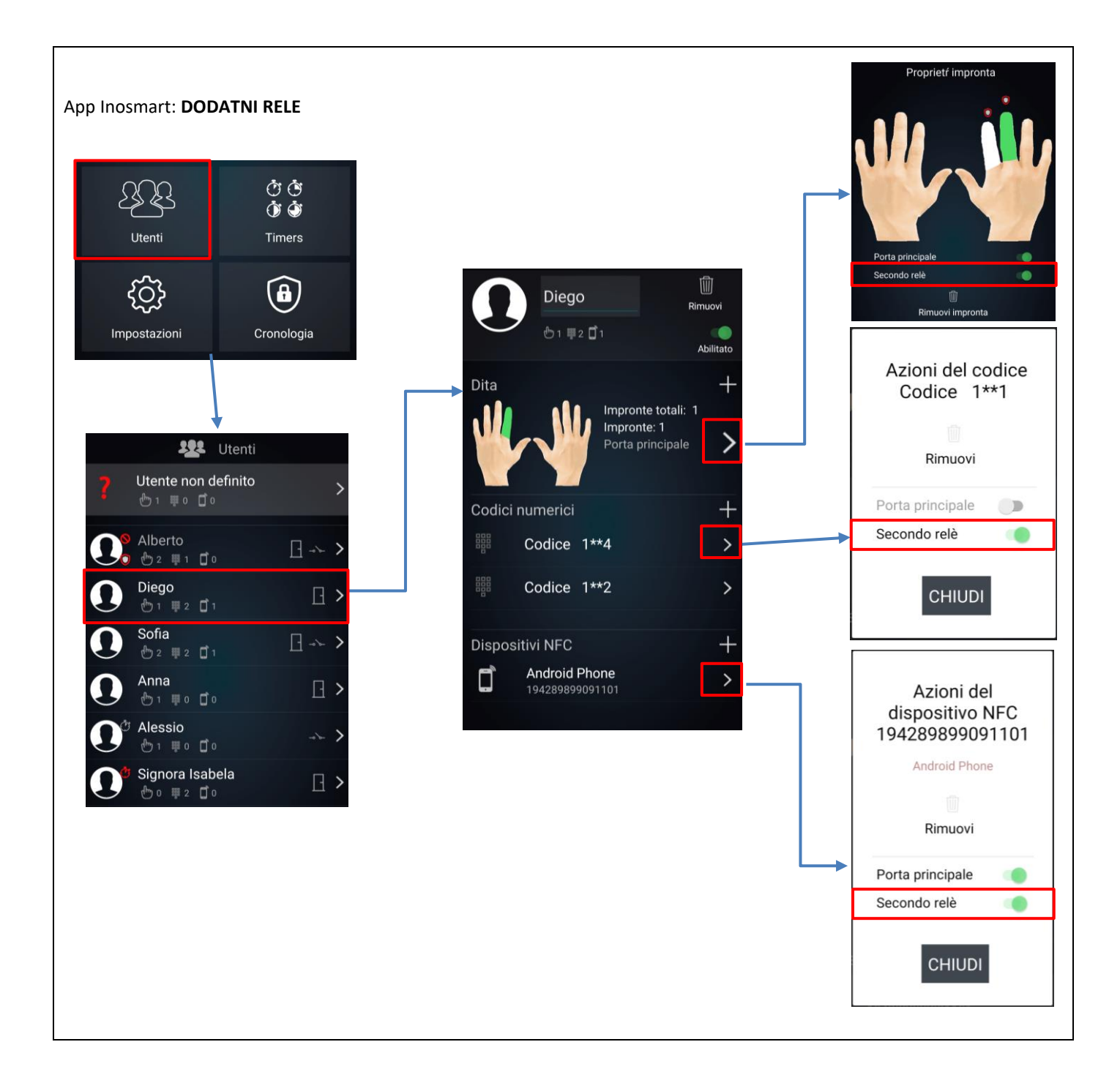

# <span id="page-23-0"></span>COLLEGAMENTO LETTORE - CAMPANELLO

I lettori **BT 600** e **BT 630** possono essere utilizzati per controllare uno o più campanelli Wi-Fi che devono prima essere connessi al lettore.

Per connettere il campanello al lettore, procedere come segue:

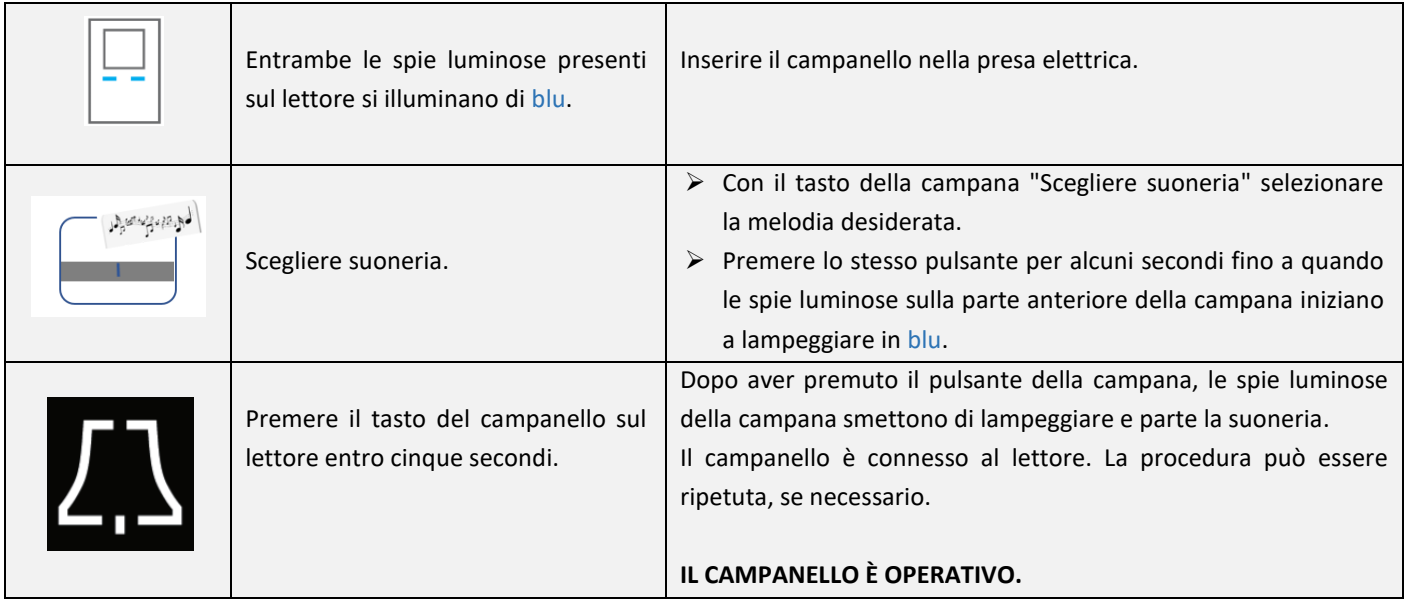

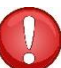

Per modificare la suoneria del campanello bisogna connettere nuovamente il campanello al lettore ripetendo i passaggi **sopra descritti.**

### <span id="page-23-1"></span>CURA E MANUTENZIONE

I nostri lettori di impronte digitali non richiedono alcuna cura o manutenzione particolare; tuttavia, il sensore deve essere sempre privo di impurità. Queste possono formarsi e compromettere il funzionamento del lettore se viene azionato con le dita unte o sporche. Se il sensore è sporco, pulirlo con un panno morbido e umido.

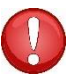

**Non utilizzare detergenti aggressivi, paste lucidanti o acidi per la pulizia! Non pulire il sensore con oggetti duri o taglienti che potrebbero danneggiare il sensore e causare il guasto del lettore, annullando anche la validità della garanzia.** 

# <span id="page-24-0"></span>MESSAGGI DI ERRORE

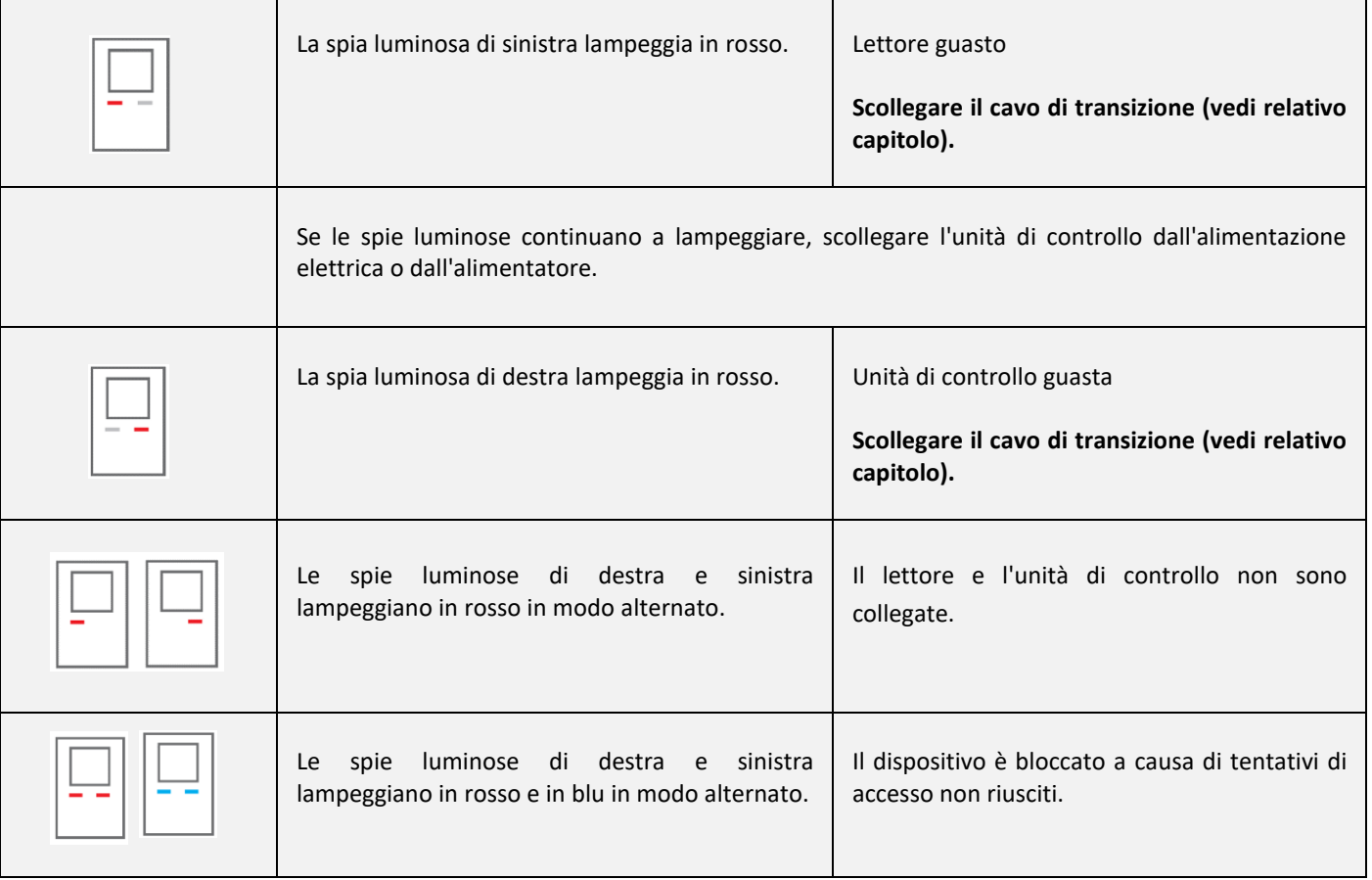

### ACCESSO LIBERO

<span id="page-25-0"></span>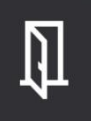

I nostri scanner permettono anche la funzione "ACCESSO LIBERO". Attivando questa funzione, una determinata porta, ad esempio la porta d'ingresso o un'altra porta (relè ausiliario per l'ingresso posteriore o la porta del garage), può essere aperta con qualsiasi impronta digitale, anche se non è stata memorizzata.

La funzione deve essere attivata dall'amministratore, che determina anche la finestra temporale per l'accesso libero (da 1 a 480 minuti). Quando l'accesso libero è attivo, i due segnali luminosi dello scanner si illuminano di verde. Allo scadere della finestra temporale, la funzione viene automaticamente disattivata con un breve segnale acustico e i due segnali luminosi si illuminano di nuovo di blu.

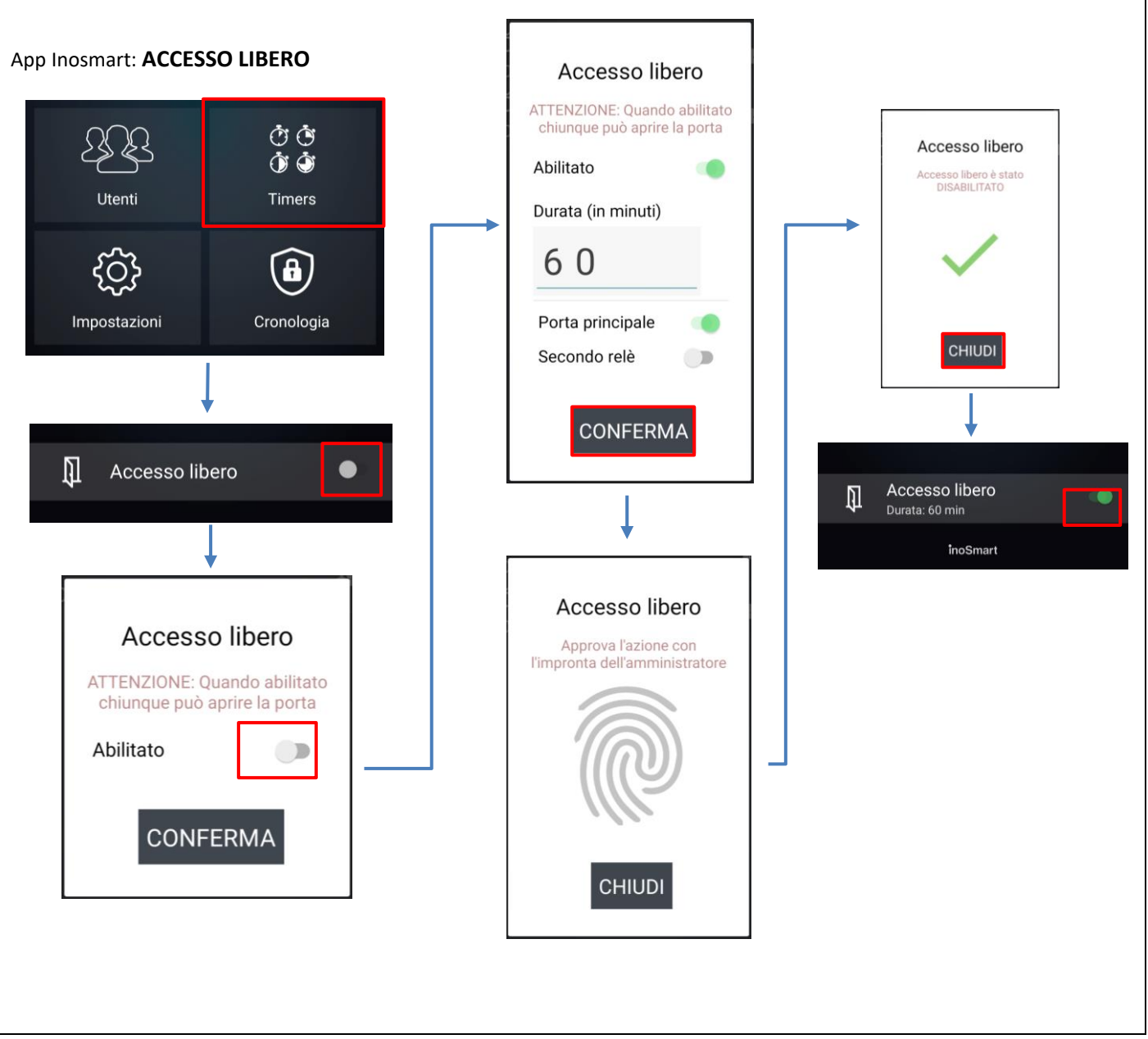

### <span id="page-26-0"></span>LETTORE INOSMART - DATI TECNICI

- Capacità: 100 impronte digitali, 100 smartphone NFC, 100 codici numerici, 10 programmi
- Tensione di alimentazione: 24 V DC, regolato
- 1 uscita a relè supplementare
- Relè tensione / corrente massima: 40 V / 1,25 A
- Relè tempo di ritardo: da 1 a 10 s
- Consumo energetico massimo: 3 W
- Tempo di riconoscimento impronta digitale: < 1 s
- Temperatura di esercizio: da -25° a +70° C
- Backup dei dati memorizzati (impronte digitali, smartphone e codici numerici) anche in caso di mancanza di corrente
- Sensore capacitivo, risoluzione: 508 dpi, fino a ±3 kV resistente alle scariche elettrostatiche, identificazione a 360°
- Interfaccia utente: due spie luminose a cinque colori, generatore di segnale, tasti (unità di controllo), app per smartphone
- Supporto per blocchi motore KFV

### <span id="page-27-0"></span>SCHEMA DI INSTALLAZIONE

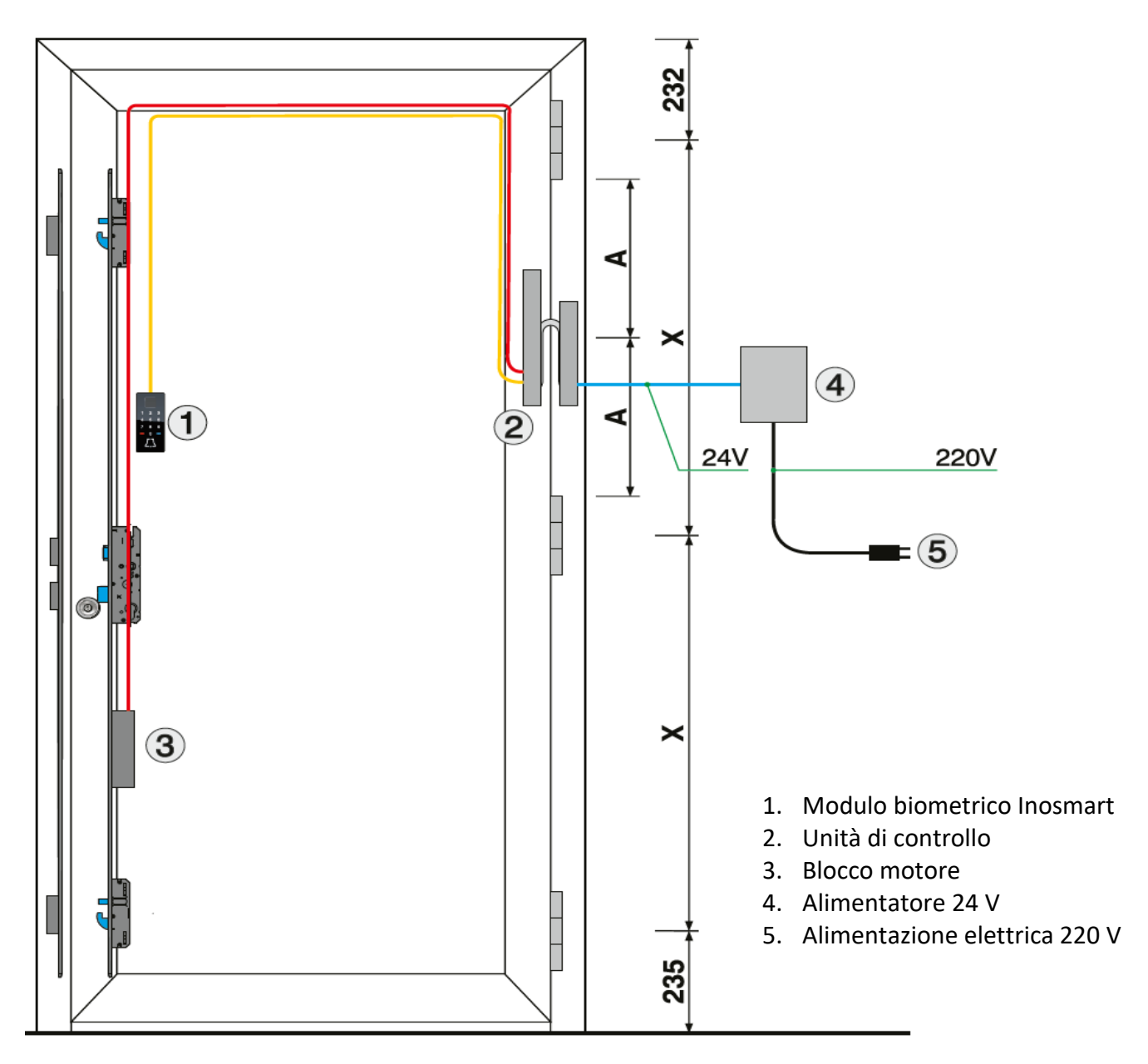

#### **ATTENZIONE!**

l cavo a bassa tensione, dal telaio della porta alla scatola con l'alimentazione, deve essere posato separatamente dagli impianti elettrici, in nessun caso nella stessa tubazione insieme ai conduttori dell'alta tensione. La distanza minima dai conduttori ad alta tensione degli impianti elettrici è di 200 mm.

Il mancato rispetto di questa norma provoca interferenze indotte nel conduttore a bassa tensione, che interrompono il funzionamento del lettore (scarsa risposta della tastiera, attivazione automatica della tastiera, mancata risposta del sensore di impronte digitali, scarso riconoscimento delle impronte digitali...).

Requisiti più dettagliati sono forniti nella norma SIST IEC 60364-4-44:2007/A2.

# <span id="page-28-0"></span>SCOLLEGARE CAVO DI TRANSIZIONE

- Svitare la vite del connettore (presa) (fig. 1).
- Premere il cacciavite più piccolo nell'apertura ed estrarre la spina verso l'alto (fig. 2).
- Attenzione! Il connettore è difficile da staccare a causa della guarnizione.

Ricollegare il cavo di transizione al contrario.

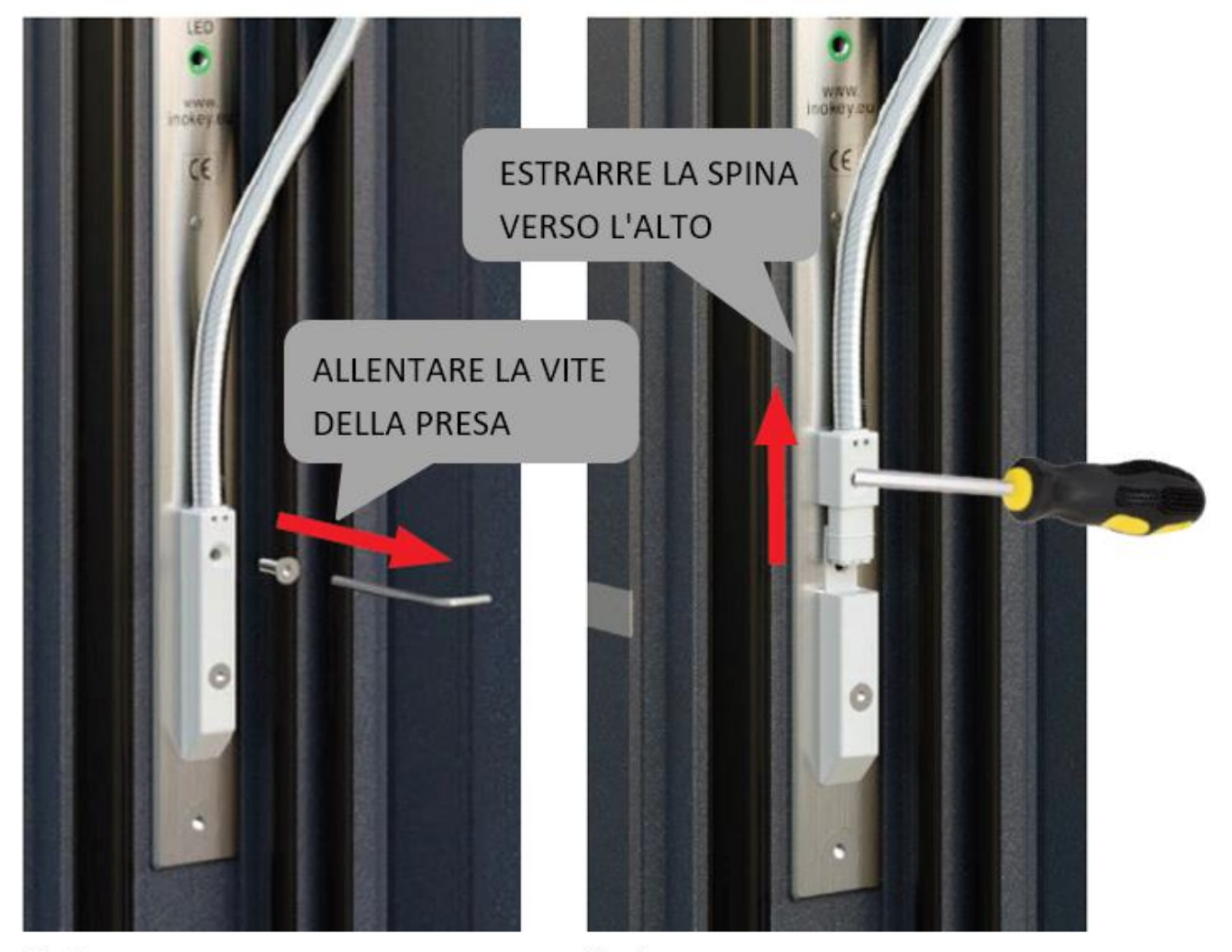

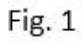

Fig. 2

### <span id="page-29-0"></span>SCHEMA ELETTRICO

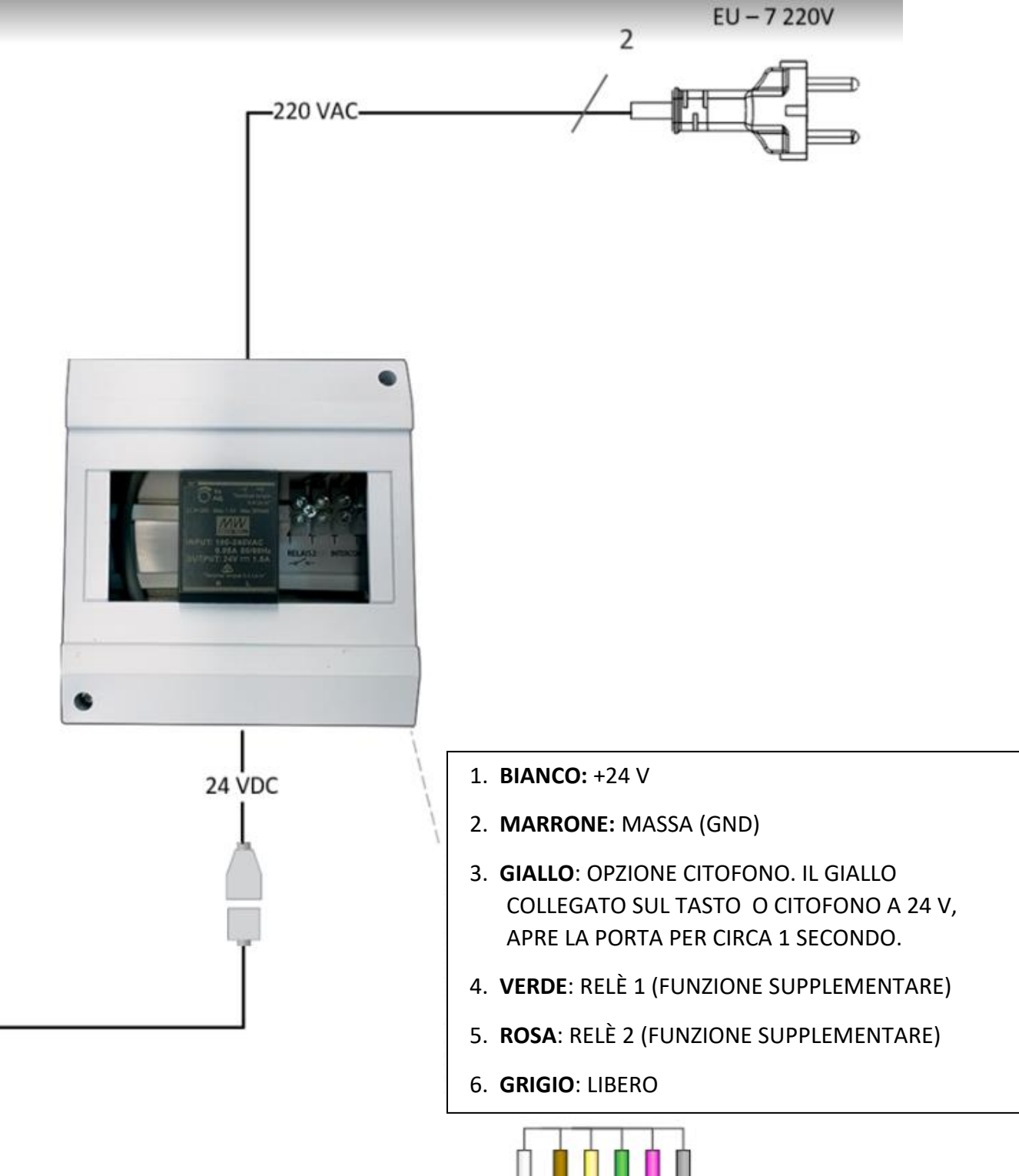

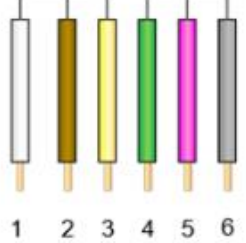

### <span id="page-30-0"></span>**GARANZIA LIMITATA**

La garanzia è valida per 24 mesi a partire dalla data di consegna del prodotto al cliente finale. Il fabbricante del prodotto garantisce che il lettore Inosmart (di seguito: il prodotto) funzionerà in modo impeccabile durante il periodo di garanzia e che i materiali con cui è realizzato sono esenti da difetti o danni. Qualora il cliente riscontri dei difetti nel prodotto, potrà richiedere l'assistenza in garanzia al venditore o al fabbricante. Il venditore si impegnerà a eliminare il difetto entro 45 giorni dalla data di presentazione del reclamo, a condizione che quest'ultimo sia giustificato. Qualora non sia possibile riparare il difetto, il cliente riceverà un nuovo prodotto dal venditore entro 45 giorni dalla data di presentazione del reclamo.

La garanzia non è applicabile nei seguenti casi:

1. Per qualsiasi malfunzionamento derivante da riparazioni, danni meccanici, modifiche, pulizia o altre interferenze con il prodotto e causato da persone diverse dal personale di assistenza autorizzato Inotherm d.o.o.

2. Per qualsiasi danno derivante da trasporto, caduta, impatto, ecc. dopo l'acquisto del prodotto.

3. Per eventuali danni causati da fiamme/fuoco, terremoti, inondazioni, fulmini, calamità naturali di altra natura, contaminazione ambientale o tensione di alimentazione inadeguata.